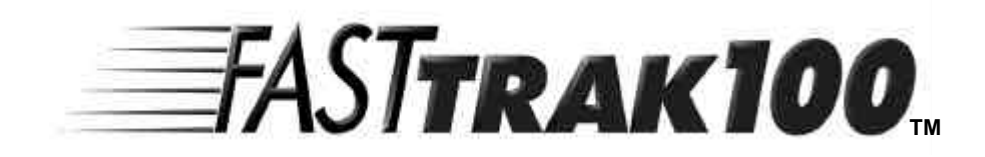

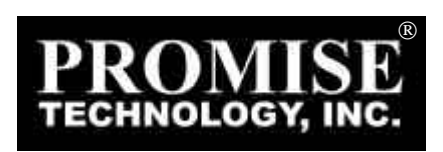

2000 Promise Technology, Inc ("Promise") Promise

Promise Promise Promise Promise

Promise Technology, Inc

**Promise** 

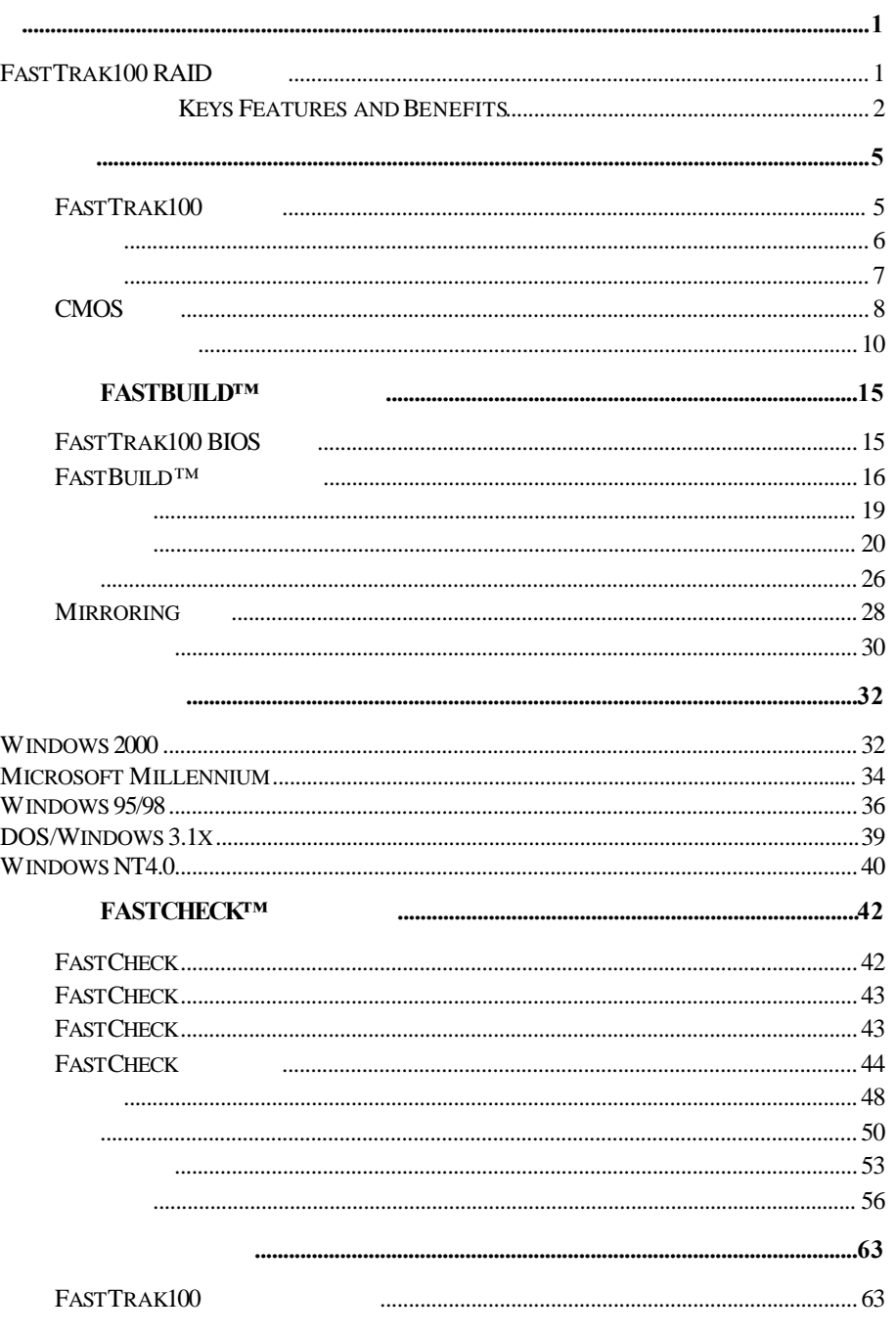

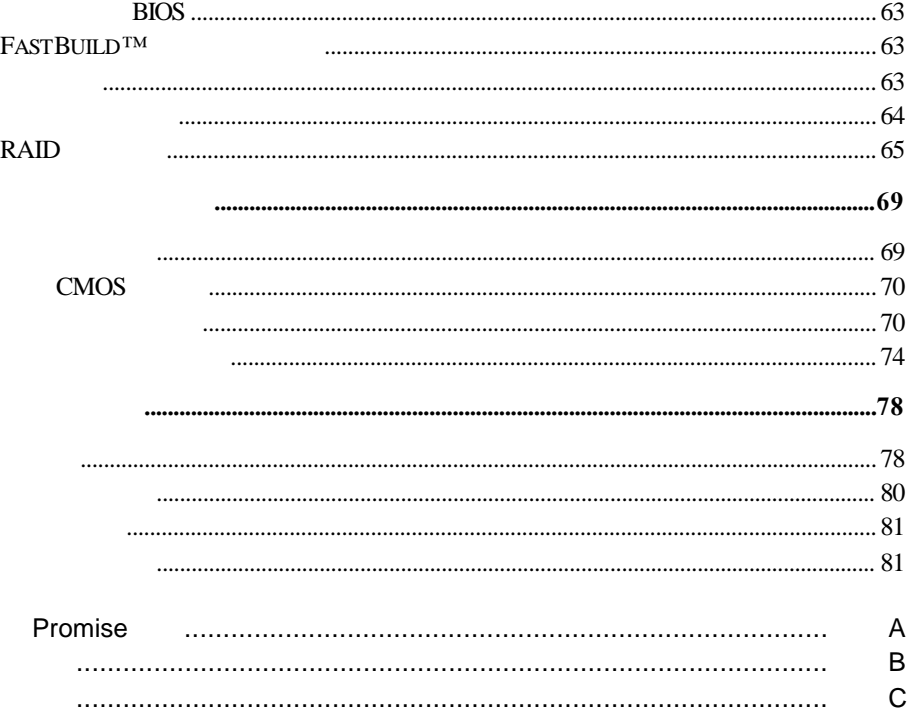

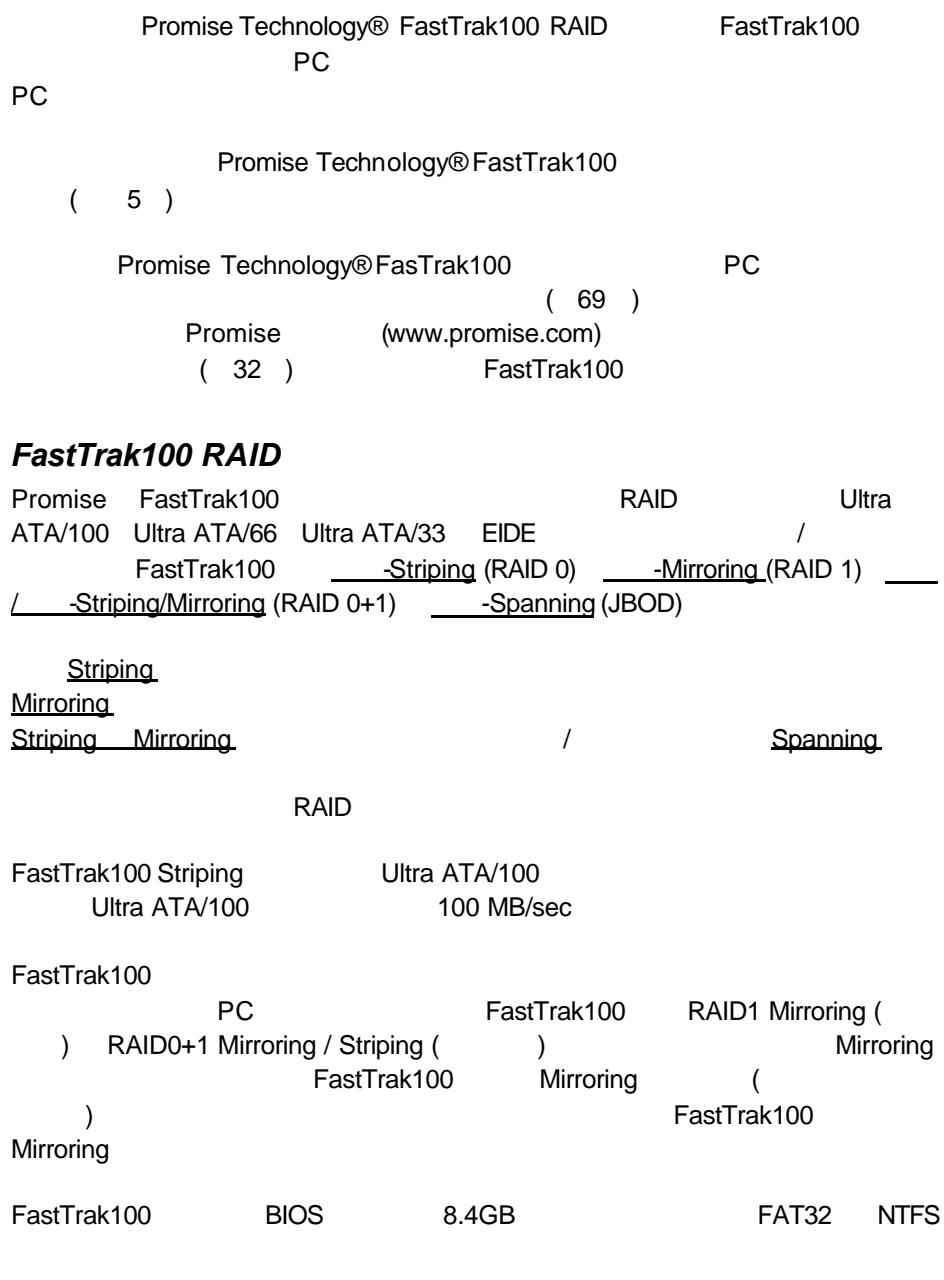

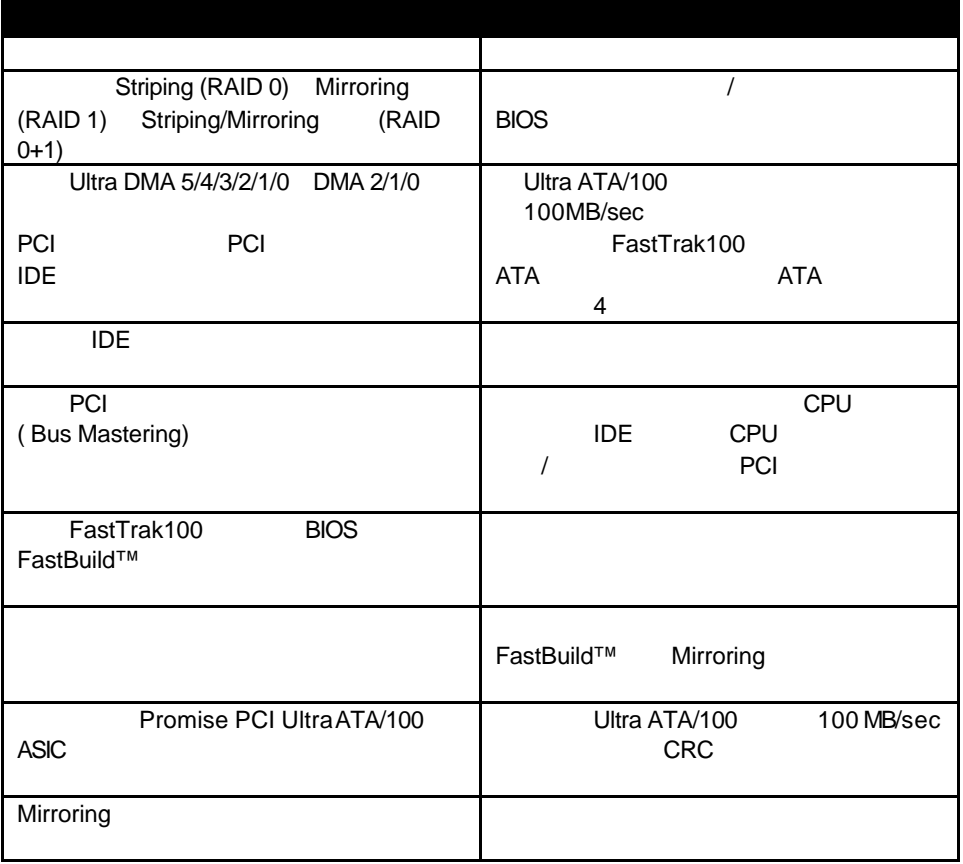

### Promise FastTrak100

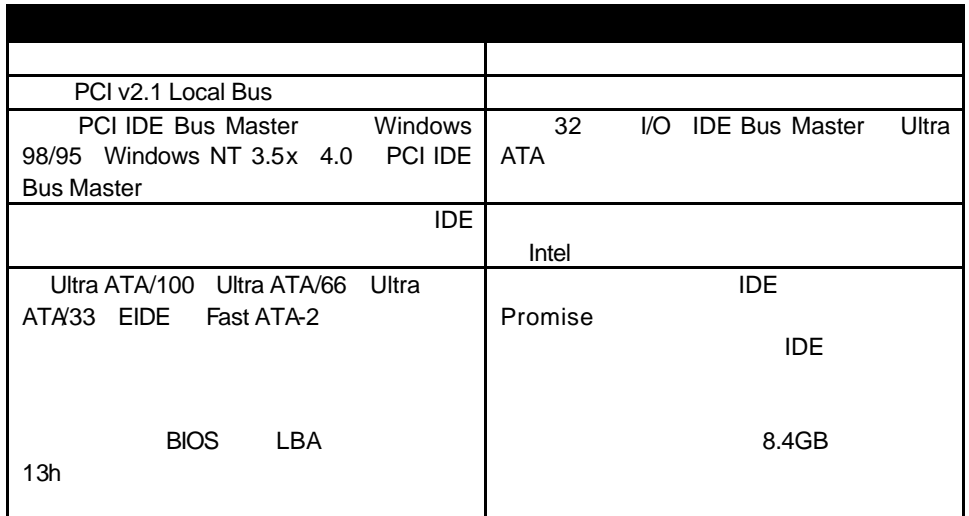

FastTrak100

# $FastTrak100$

FastTrak100

- FastTrak100 Ultra ATA/100 RAID
- FastTrak100
- $\bullet$
- FastTrak100
- $80 /40$  Ultra ATA/100  $(45)$

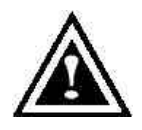

 $FastTrak100$ FastTrak100 **FastTrak100** (Promise 防靜電帶,或者碰觸接地物品*)*

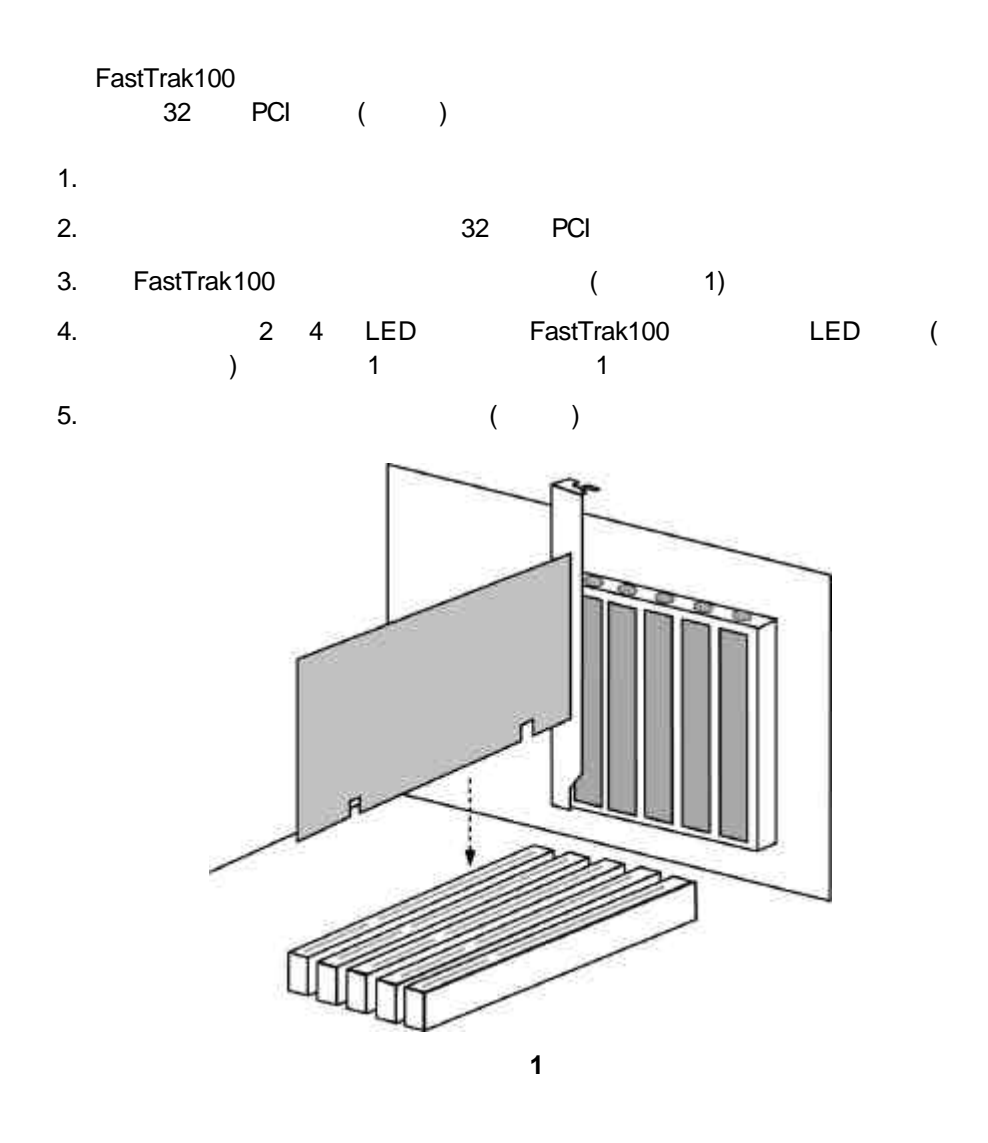

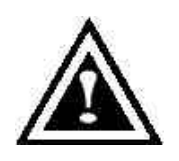

ATA/100 Ultra ATA/66 Ultra ATA/33 EIDE / Fast ATA-2 FastTrak100 RAID

1. FastTrak100 Striping, Striping, The December of The General Mirroring, The Mirroring, The Mirroring, The Mirroring, The Mirroring, The Mirroring, The Mirroring, The Mirroring, The Mirroring, The Mirroring, The Mirroring, The Mirroring  $\epsilon$  $($ 2. 
Waster" "Cable-Select" Cable-Select" FastTrak100

> 註:只連接一部主磁碟機 *(Master)*,沒有連接副磁碟機 *(Slave)* 時,稱為「單磁 **Striping**

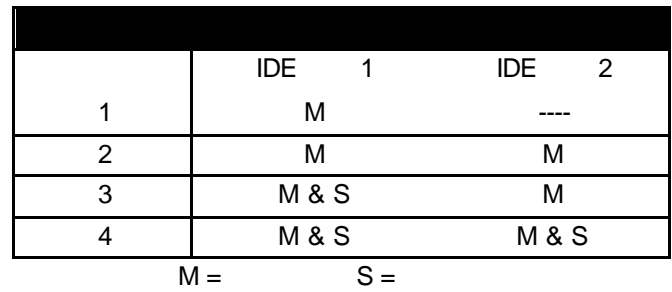

 $3.$ 

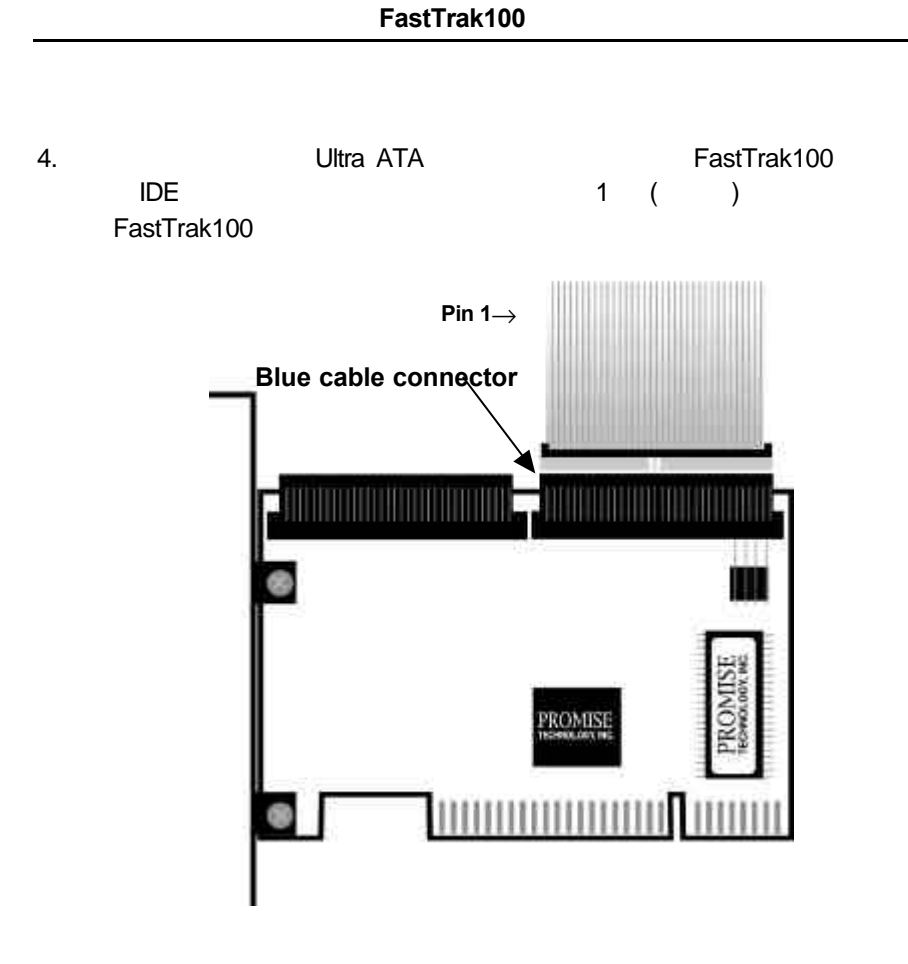

Ultra ATA/100 80 / 40 FastTRak100 FastTrak100 80 / 40

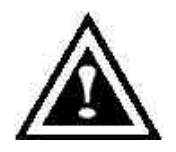

# 檢查*CMOS* 設定

CMOS CMOS FastTrak100 PCI POS FastTrak100 PCI end PCI PnP BIOS

PnP BIOS FastTrak100 BIOS BIOS IRQ BIOS PCI<br>IRQ 1RQ FastTrak1 FastTrak100 IRQ PCI PCI PCI

PastTrak100 IDE CMOS (etc.) (@external of "Unknown Device" "Not Installed" (2002) "Hard-Disk Drive Sequence" FastTrak 選擇。連接至主機板上 IDE 控制卡的光碟機不必變更。

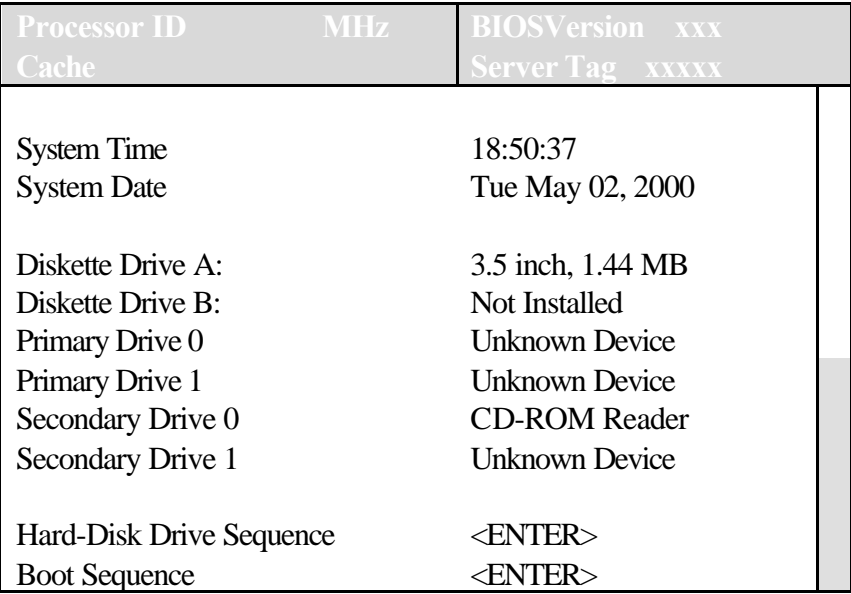

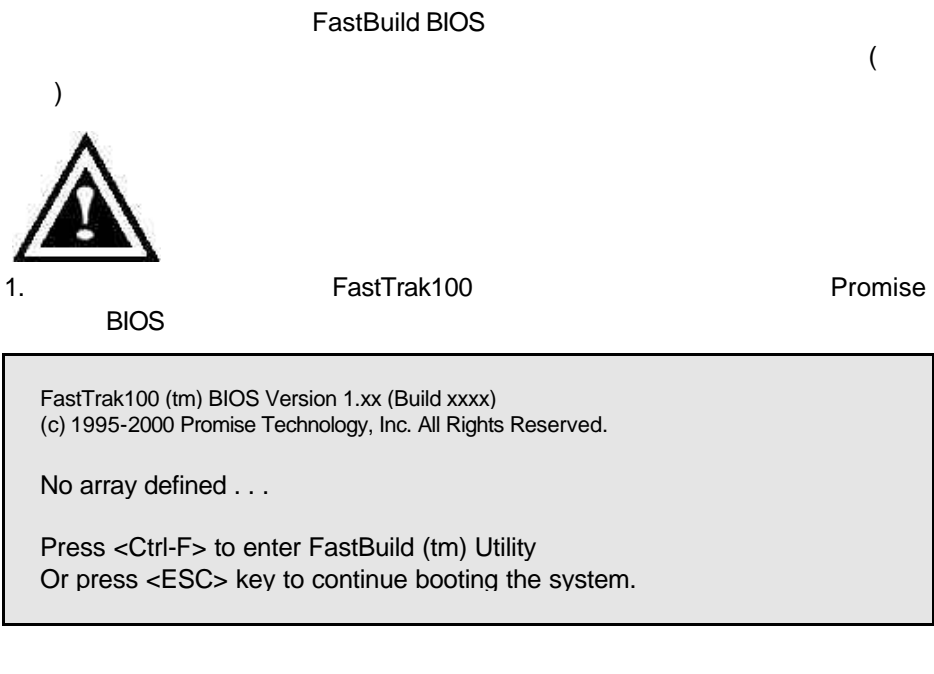

2. < Ctrl-F> FastBuild™

 $3.$  [1]  $3.$ 

 $\blacksquare$ 

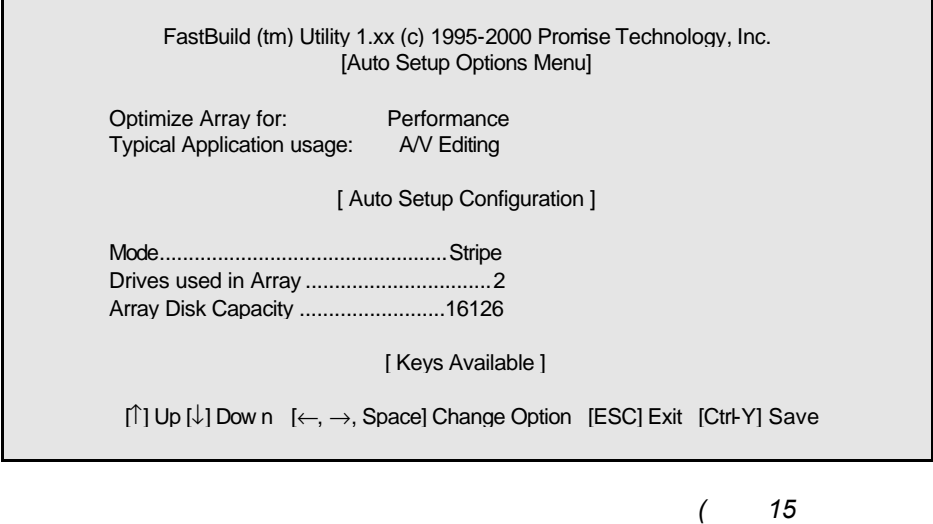

*FastBuild*組態工具程式」*)*

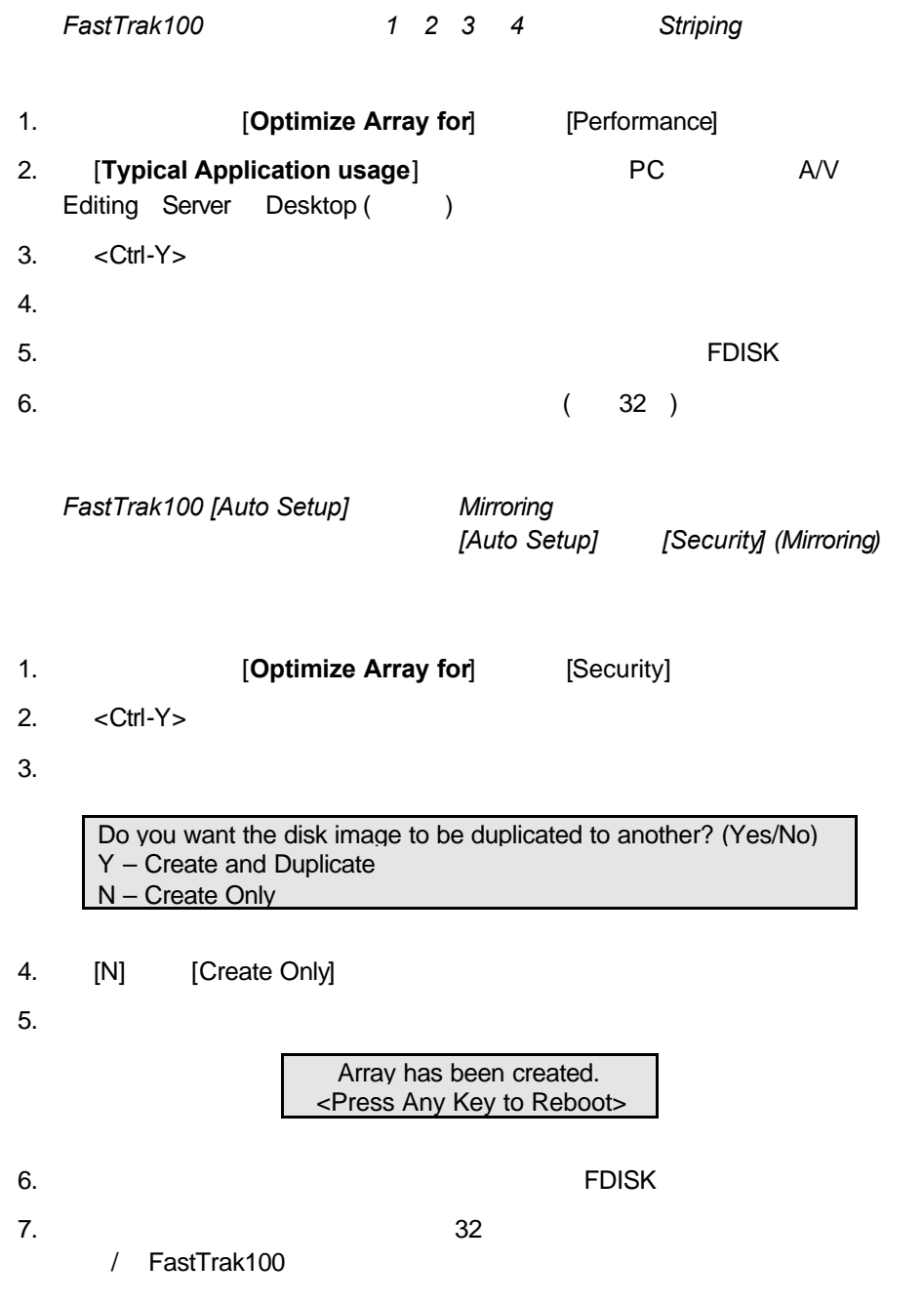

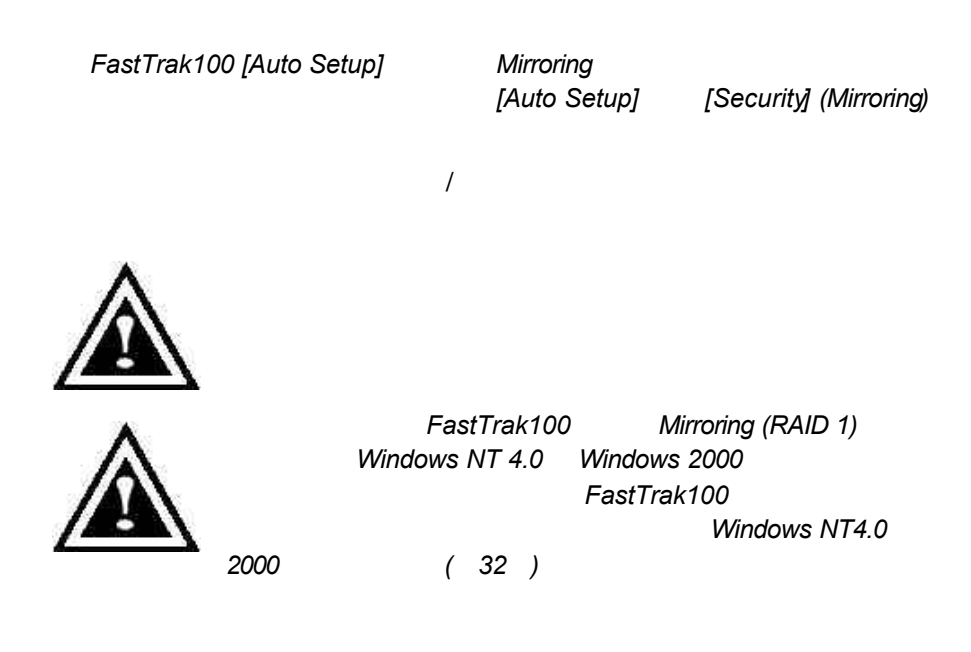

1. **1. Coptimize Array for** [Security] 2. <Ctrl-Y>

Do you want the disk image to be duplicated to another? (Yes/No)

Y – Create and Duplicate N – Create Only

3. [Y] [Create and Duplicate] (Source Disk) FastBuild

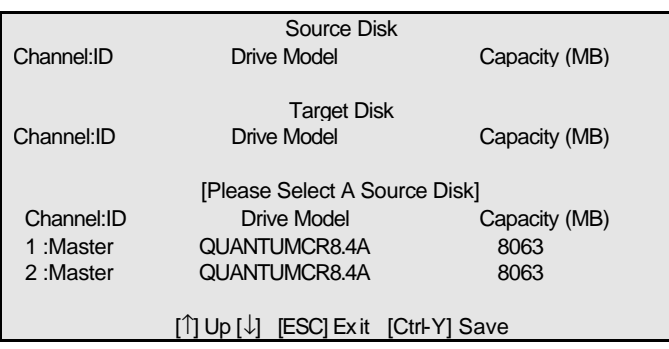

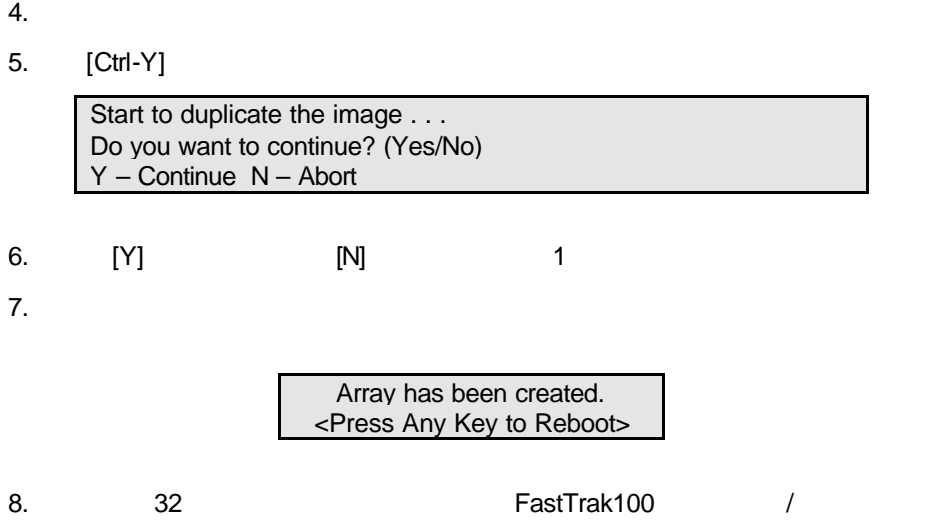

# **FastBuild™**

FastBuild™ 組態公用程式提供許多的功能表選項,讓您建立及管理 Promise FastTrak100

# $FastTrak100BIOS$

FastTrak100 **Promise** BIOS

FastTrak100 (tm) BIOS Version 1.xx (Build xxxx) (c) 1995-2000 Promise Technology, Inc. All Rights Reserved.

Scanning IDE drives . . . . .

 $\overline{B}$ IOS  $\overline{B}$ IOS  $\overline{B}$ IOS  $\overline{B}$ 

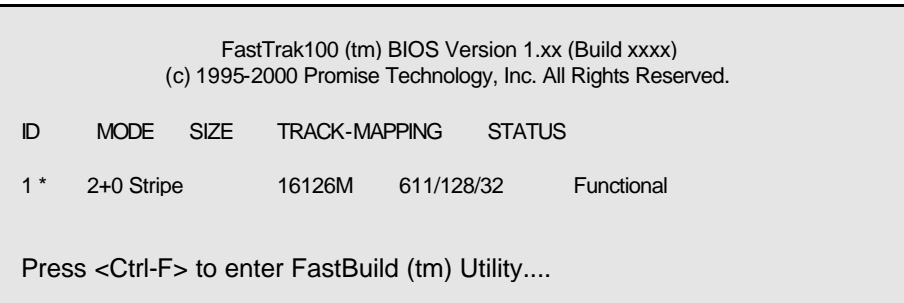

**Functional (** ) – **Critical ()** – Mirroring

**Offline (**離線**)** – Mirroring 陣列有兩部磁碟機故障/斷線,或者 Striping 陣列有一部磁

 $FastBuild™$ 

# 瀏覽*FastBuild™* 設定功能表

擇選項;<Enter> 鍵可以選取選項;<Esc> 鍵用於中止或結束目前的功能表。

FastBuild™

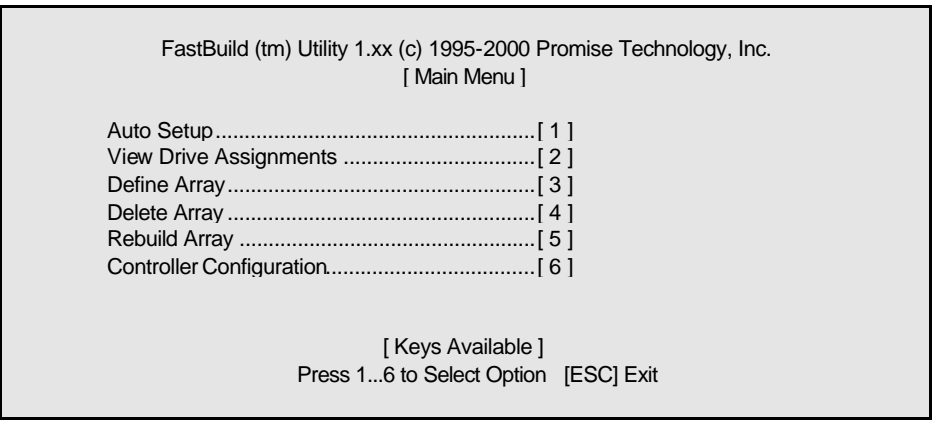

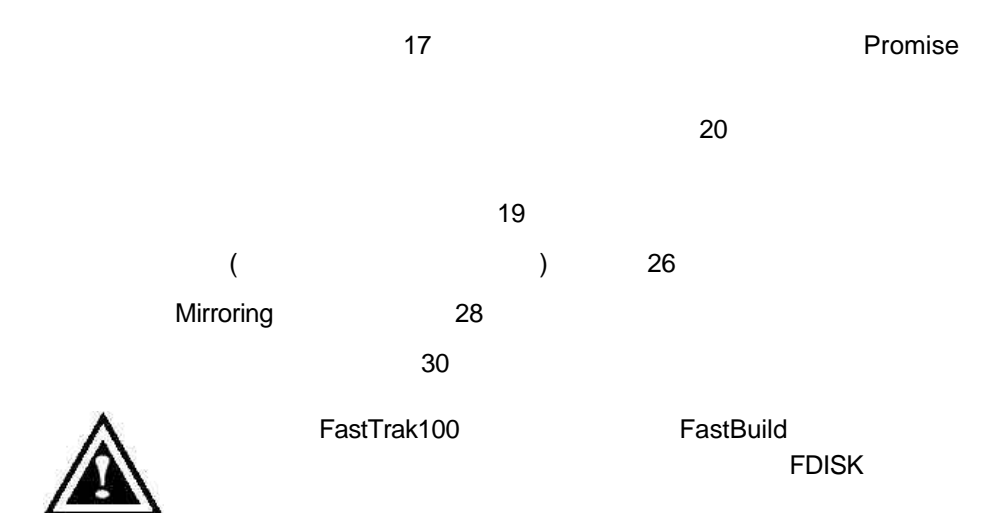

[Auto Setup <1>]

FastBuild

 $<$ Ctrl-Y $>$ 

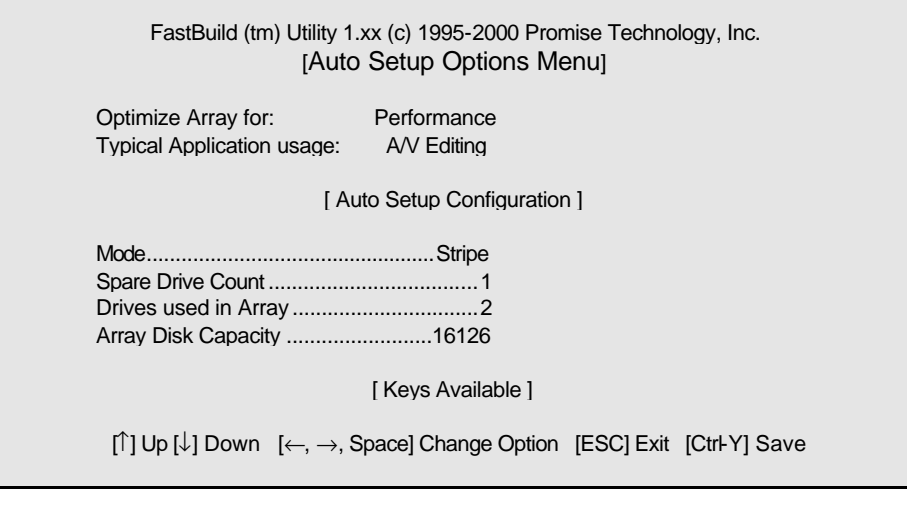

# **Optimize Array For ( )** [Optimize Array for] The Performance (RAID 0) Security (RAID 1 RAID 0+1) Capacity (Spanning) *Performance (*效能,*RAID 0 Striping)* 註:*FastTrak100* 的「自動設定」模式可以連接 *1 2 3 4* 部磁碟機*Striping* Security (**RAID 1 Mirroring RAID 0+1 Striping/Mirroring)** Mirroring () extTrak100
and the state of the state of the Mirroring Mirroring **Mirroring / Striping Capacity (**, Spanning ) [Stripe Block]

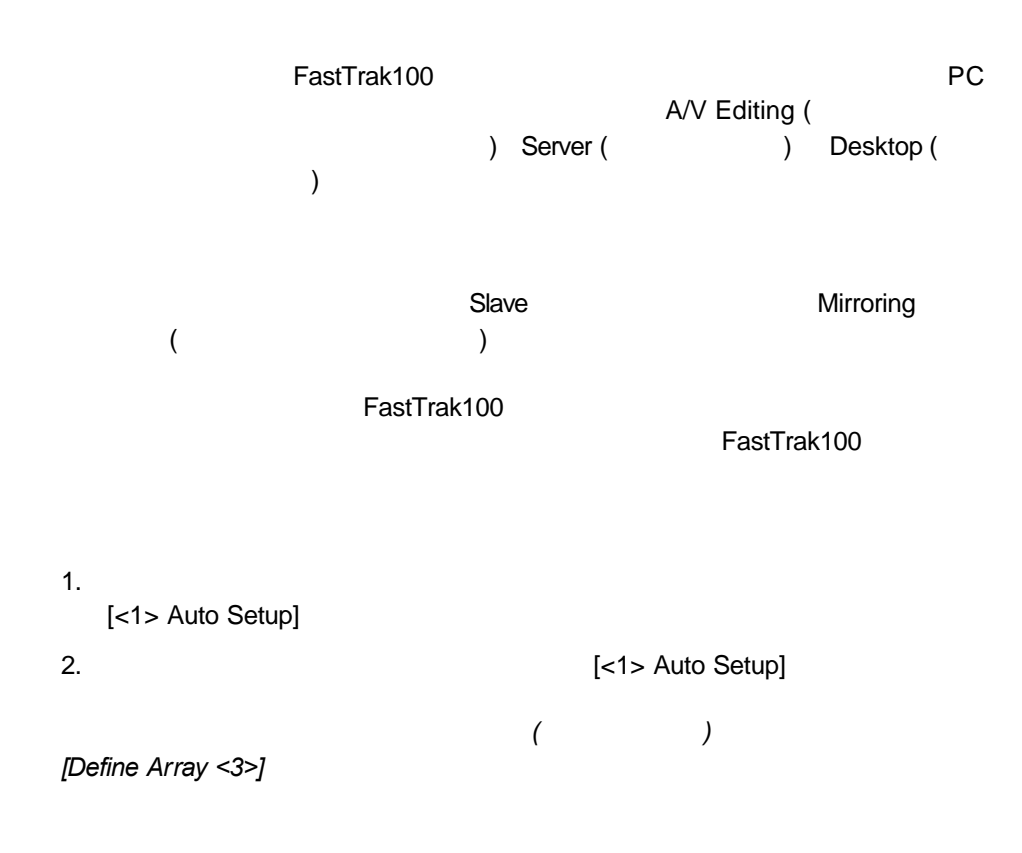

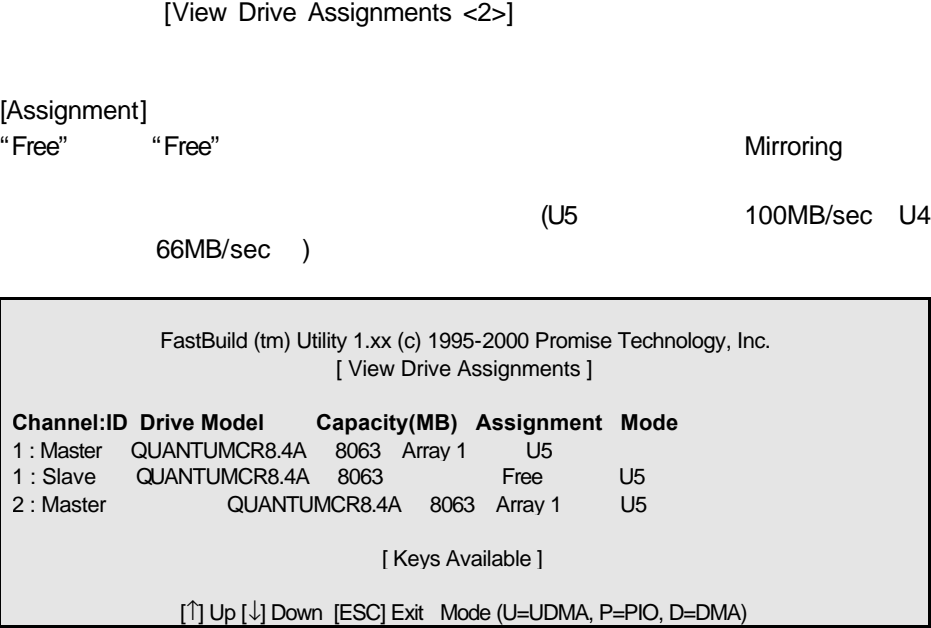

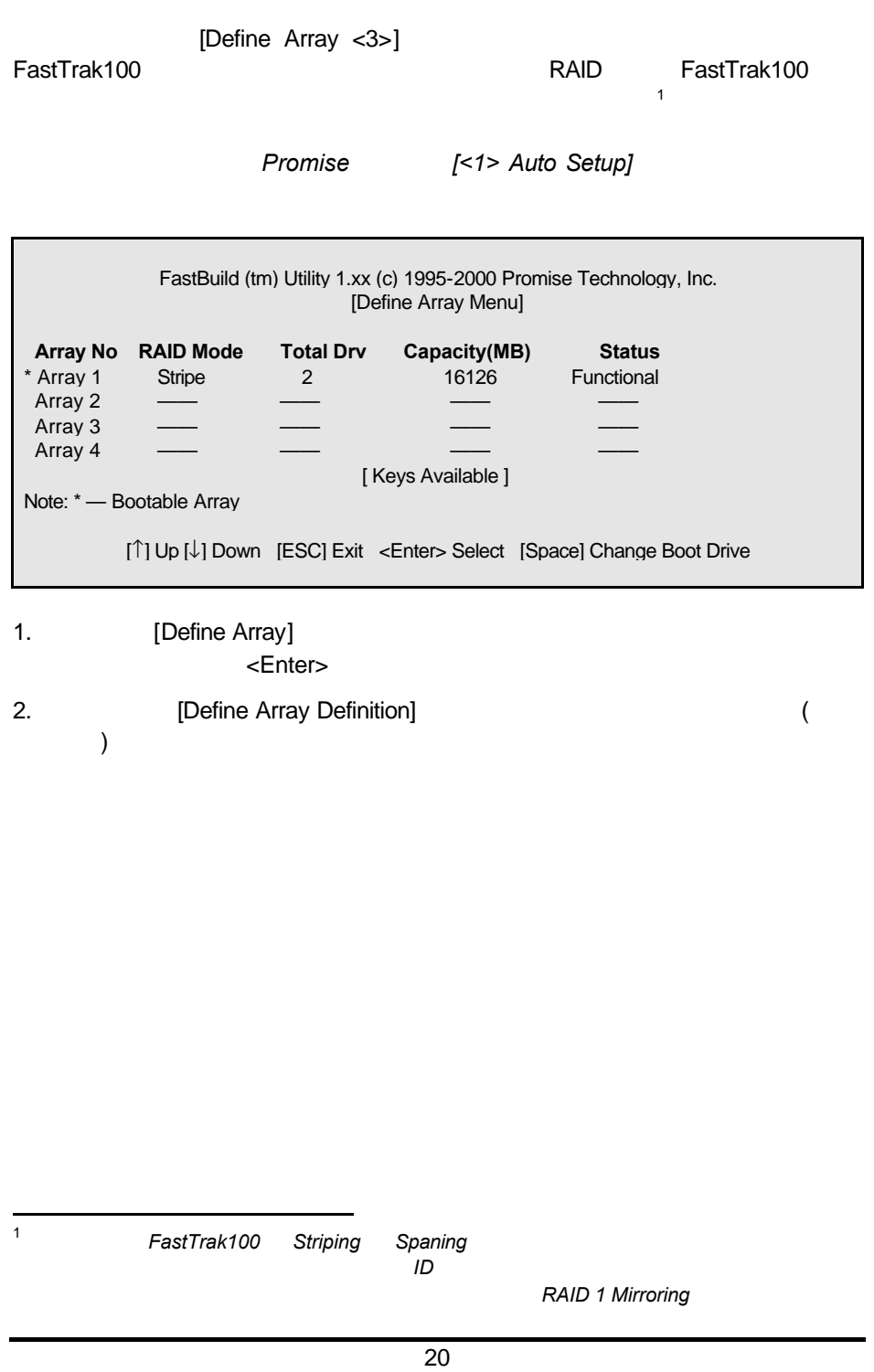

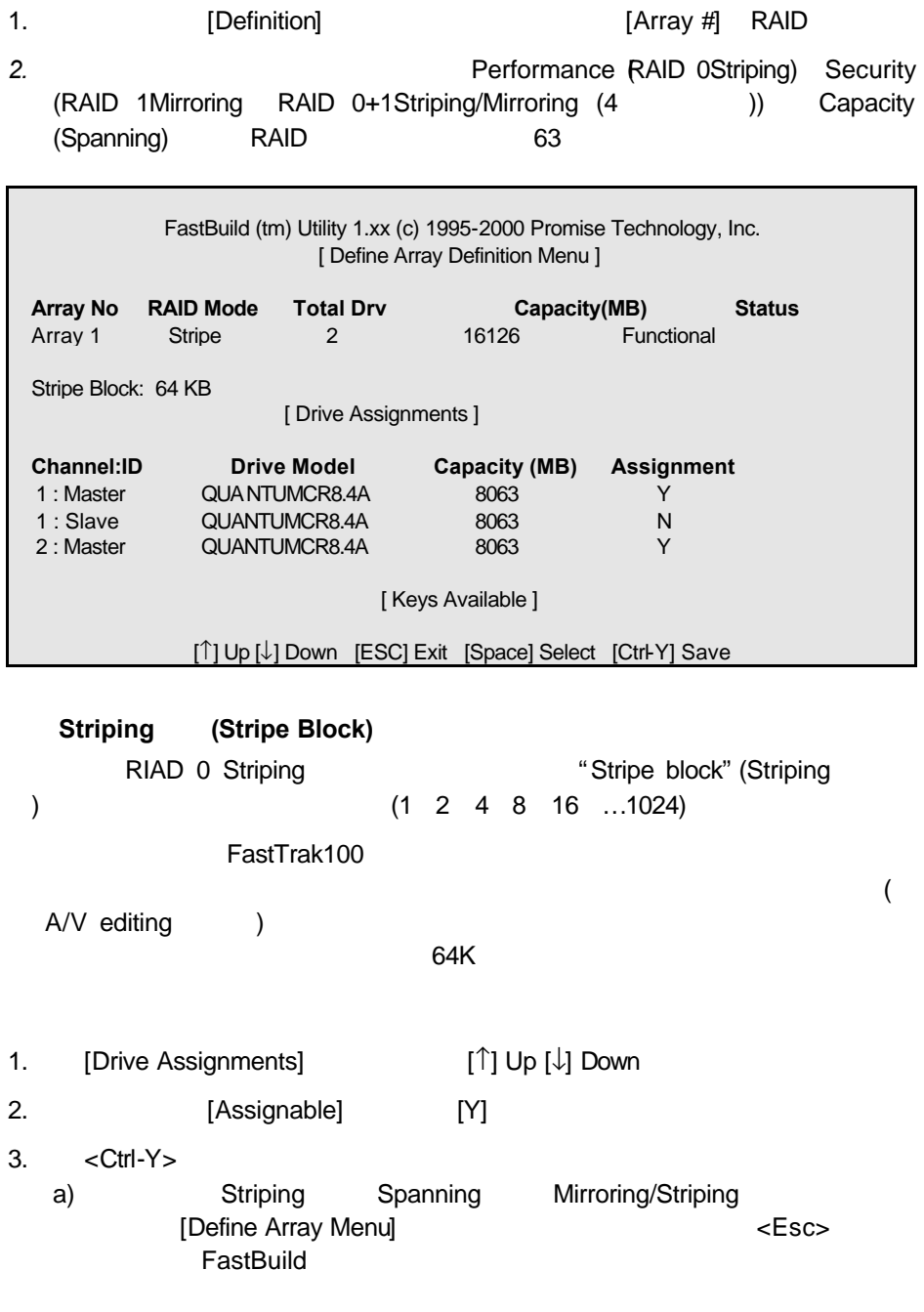

FastTrak100 b) Mirroring **Mirroring Mirroring Mirroring** 1. Mirroring <Ctrl-Y> Do you want the disk image to be duplicated to another? (Yes/No) Y – Create and Duplicate N - Create Only 2. [N] [Create Only]  $3.$ Array has been created. <Press Any Key to Reboot> FastTrak100 **between the fastTrak100 and the fast** Mirroring BIOS extensive to the second state and a second state and a second state state and state state state state state state state state state state state state state state state state state state state state state sta  $\mathbb{A}$ FastTrak100 Mirroring (RAID 1) *Windows NT 4.0 Windows 2000* 碟,暫時還不要將硬碟機連接到*FastTrak100*控制卡。必須將此硬 **Windows NT4.0** *2000* 驅動程式軟體 *( 32 )*

1. Mirroring <Ctrl-Y <Ctrl-Y <

Do you want the disk image to be duplicated to another? (Yes/No) Y - Create and Duplicate N - Create Only

# 2. [Y] [Create and Duplicate]

FastBuild

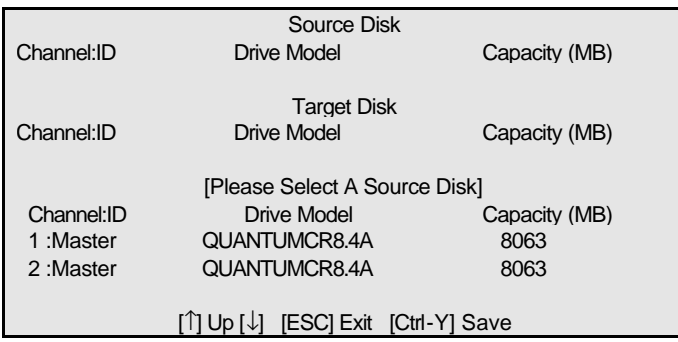

 $3.$ 

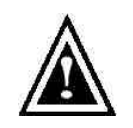

4. < Ctrl-Y>

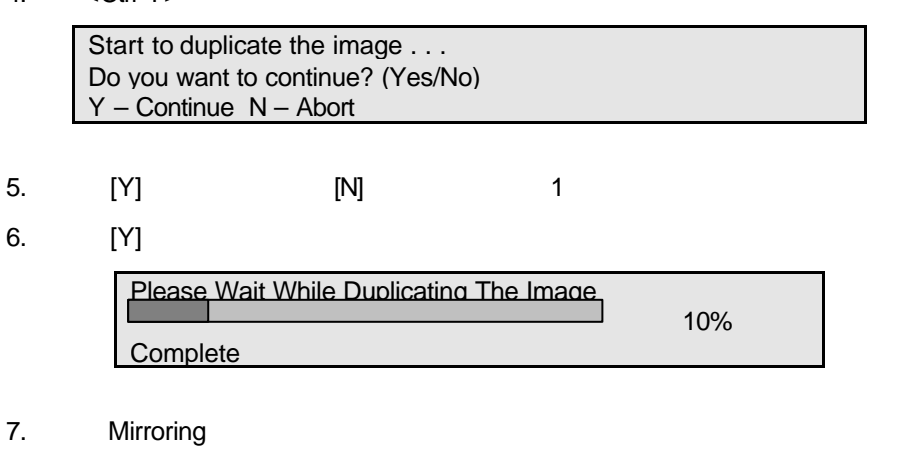

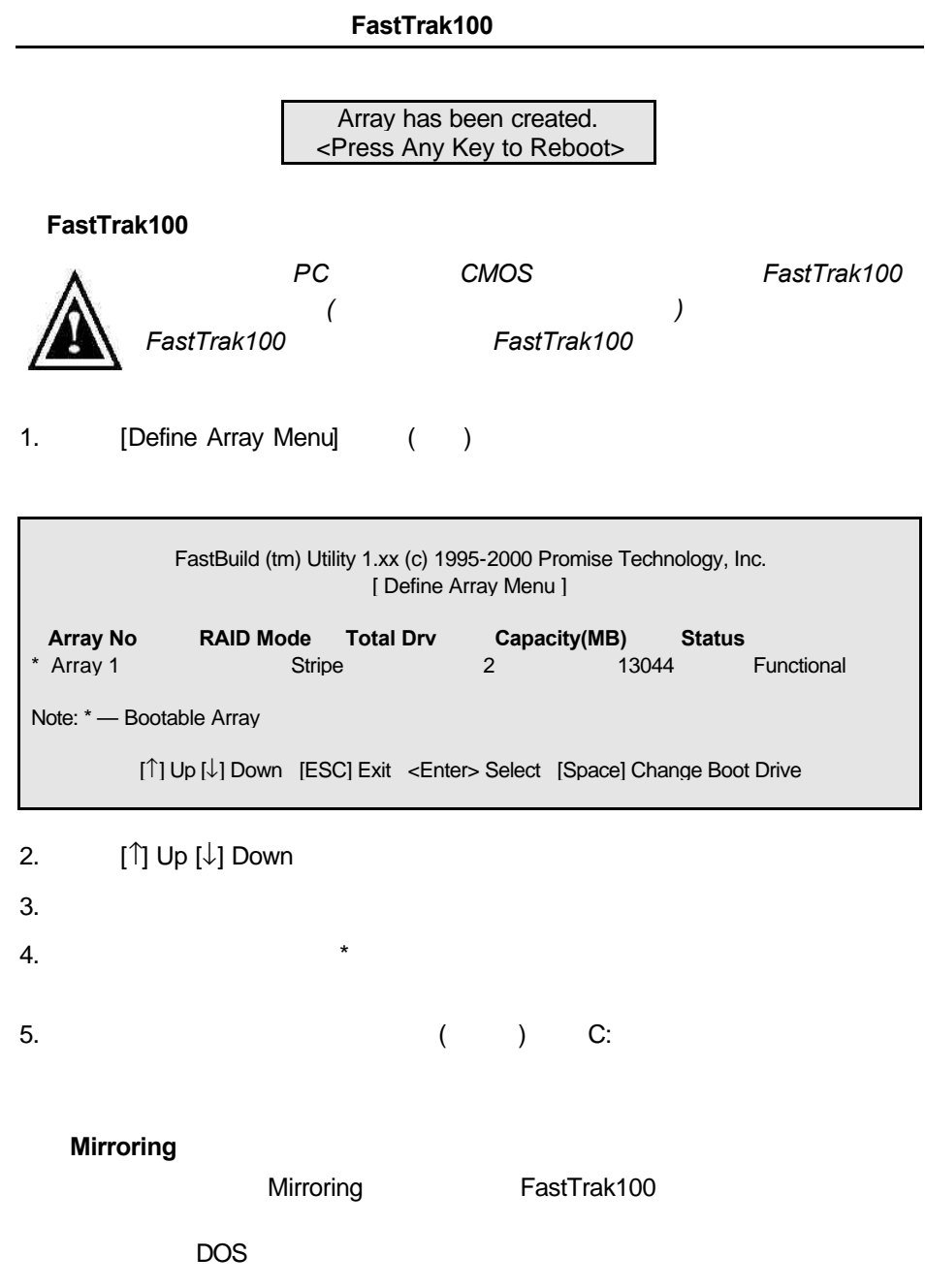

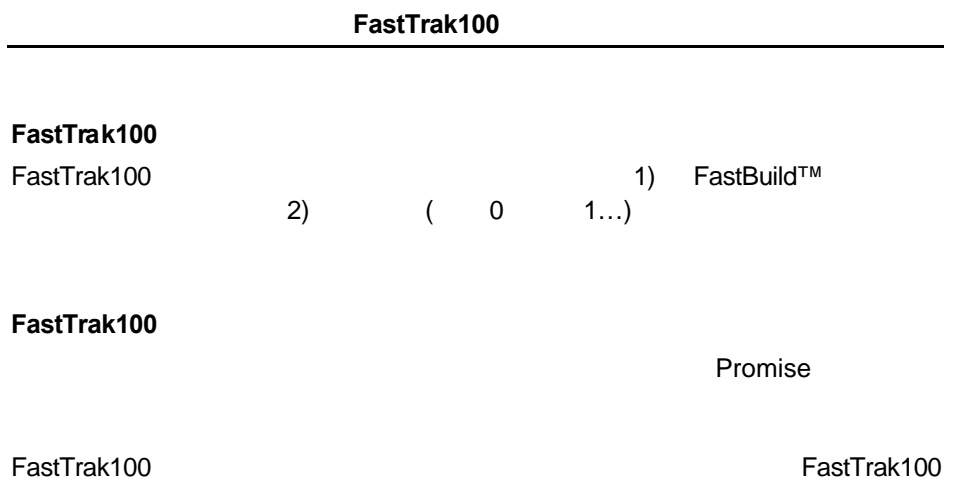

[Delete Array <4> Menu]

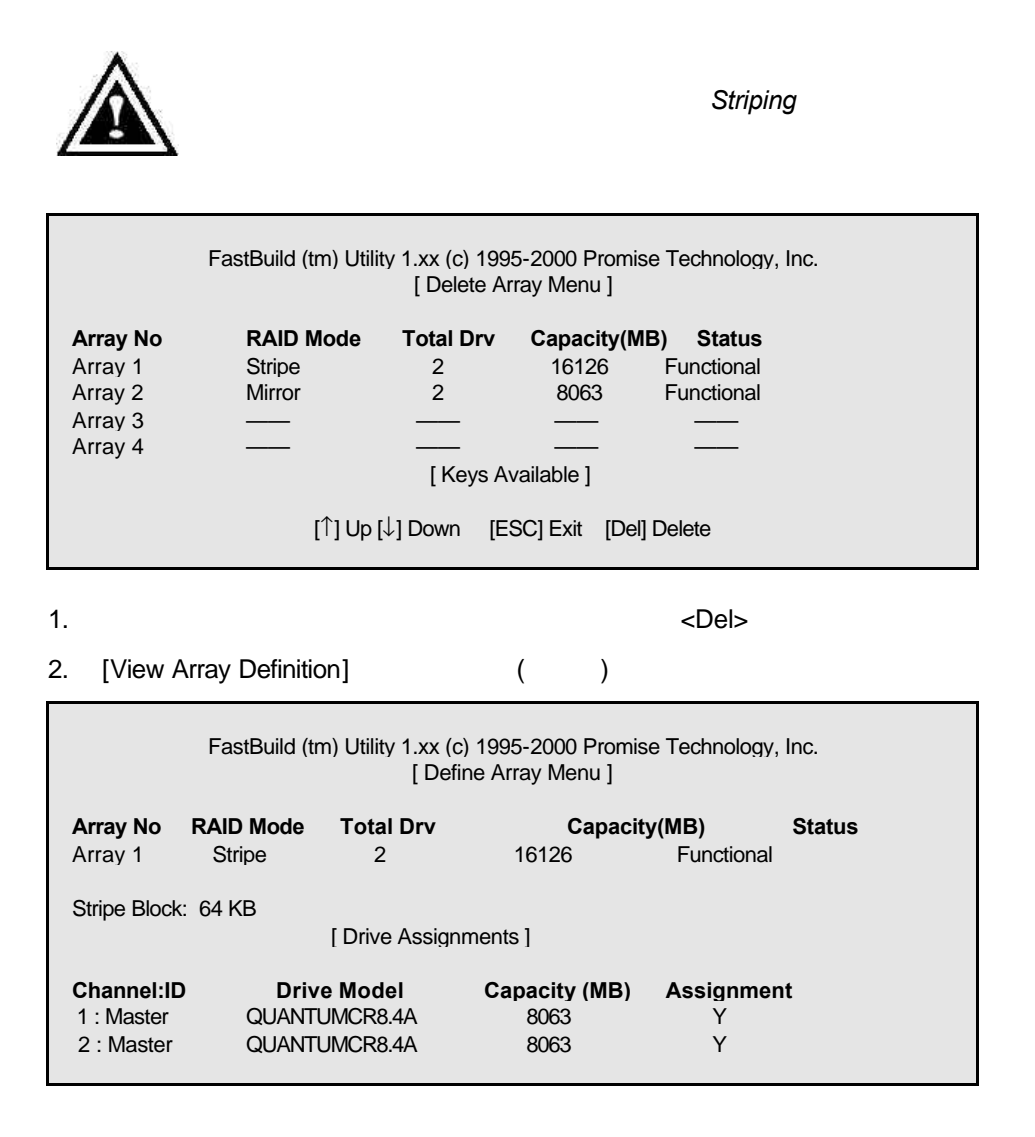

3. <Ctrl-Y>

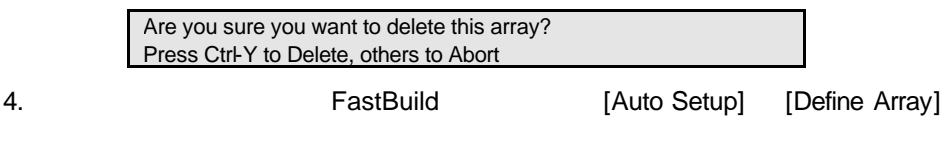

# $Mirroring$

Mirroring Mirroring **Mirroring Example 20** (Rebuild Array <5> Menu] FastTrak BIOS [Rebuild Array] 1. FastTrak100 BIOS 2. < Ctrl-F> FastBuild 3. [Define Array  $<$ 3>]  $4.$  $5.$  $6.$ 7. **Example 3** FastBuild 8. [<5> Rebuild Array] FastBuild (tm) Utility 1.xx (c) 1995-2000 Promise Technology, Inc.

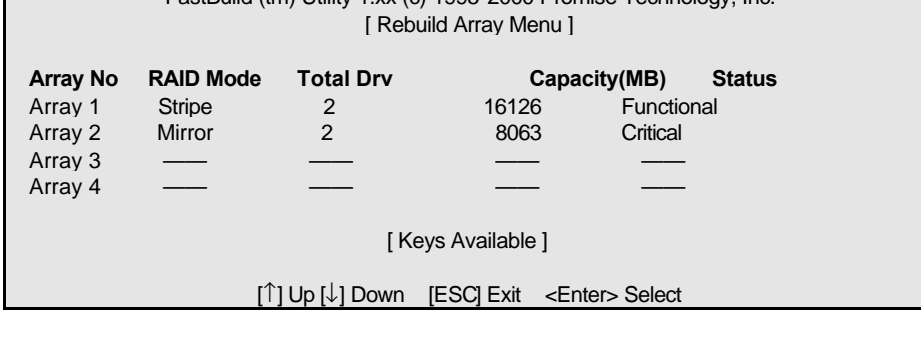

9. The contract of the "Critical"

10. <Enter> ( )

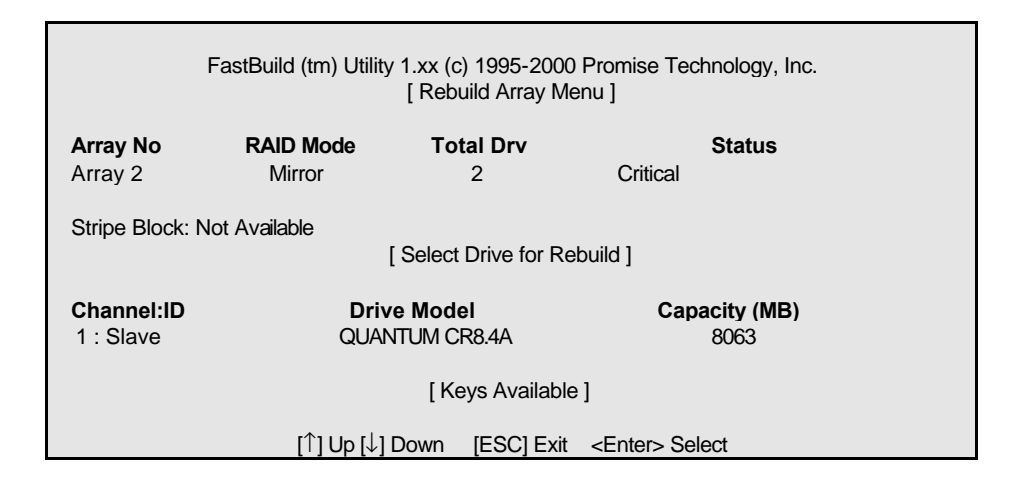

- 11. [Select Drive for Rebuild]
- 12. <Enter>
Mirroring  $\blacksquare$

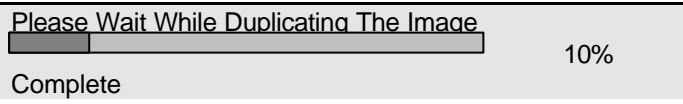

13.  $\blacksquare$ 

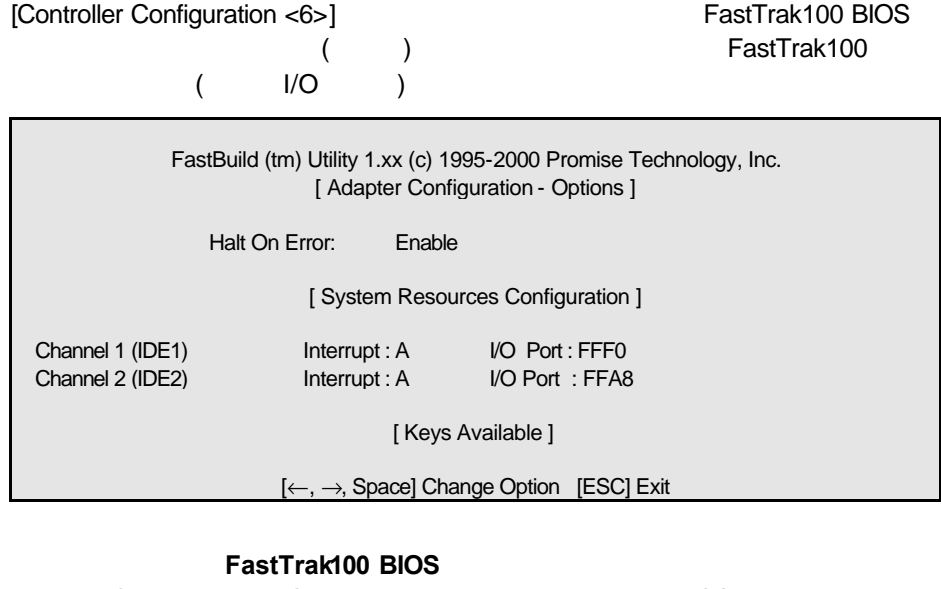

[Adapter Configuration – Options] BIOS FastTrak100 檢視 **FastTrak**系統資源 [System Resources Configuration] FastTrak100 PCI **FastTrak100** PCI PCI PnP BIOS  $\overline{B}$ IOS  $\overline{B}$ 

FastTrak100 PCI

- Windows2000
- Microsoft Millennium 34
- Windows 95/98 36
- Windows NT  $4.0$   $40$
- Windows 3.1/DOS 39

# *Windows 2000*

### **Windows 2000**

- 1a. Windows 2000
- 1b.  $\blacksquare$
- "Press F6 if you need to install third party SCSI or RAID driver" <F6>
- 1c.  $\blacksquare$  Tress F6 if you need to install third party SCSI or RAID driver" <F6>
- 2. "Windows 2000 Setup" [S]
- 3. [Other] <Enter>
- 4. FastTrak100 A: <Enter>
- 5. [Win2000 Promise FastTrak100 (tm) Controller] <Enter>
- 6. [Windows 2000 Steup] **Example 2008** "Setup will load support for the following mass storage devices:" [Win2000 Promise FastTrak100 (tm) controller]

後,繼續執行步驟 *7*

7. [Windows 2000 Steup] <Enter> Windows 2000
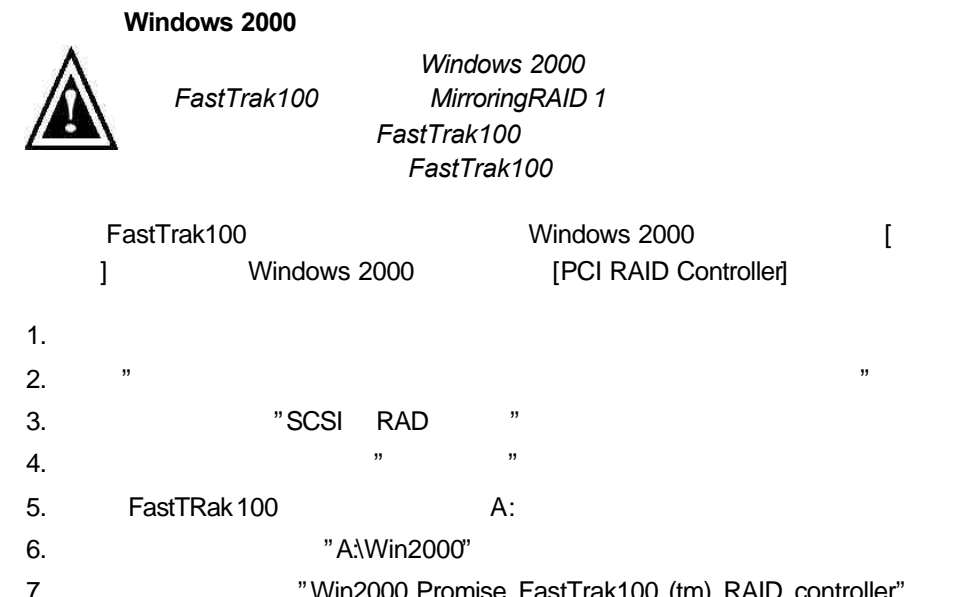

- 7.  $\blacksquare$  "Win2000 Promise FastTrak100 (tm) RAID controller"  $\mathbf{y}$ ,  $\mathbf{y}$ 
	- $8.$

## **Windows 2000**

- 1. Windows 2000 [ ] [ ] [ ]
- 2. [**]** [ ]
- 3. [SCSI RAID ] "+" "Win2000 Promise FastTrak100 (tm) Controller"

## *Microsoft Millennium*

## **Millennium**

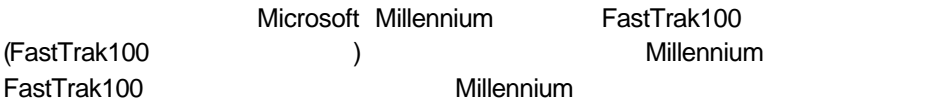

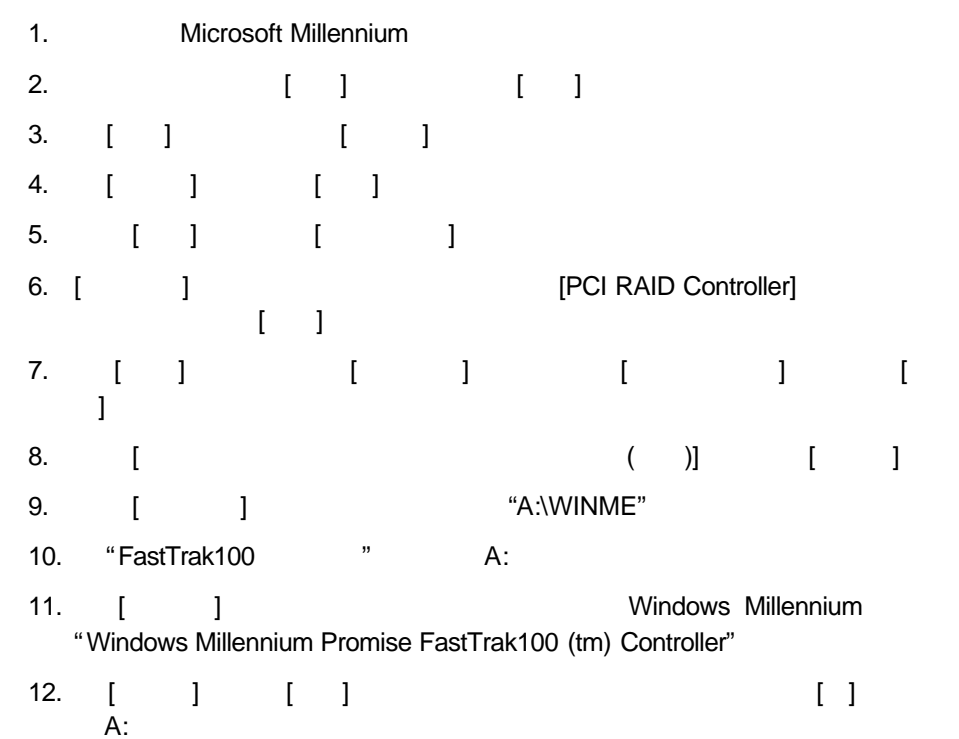

## **Millennium**

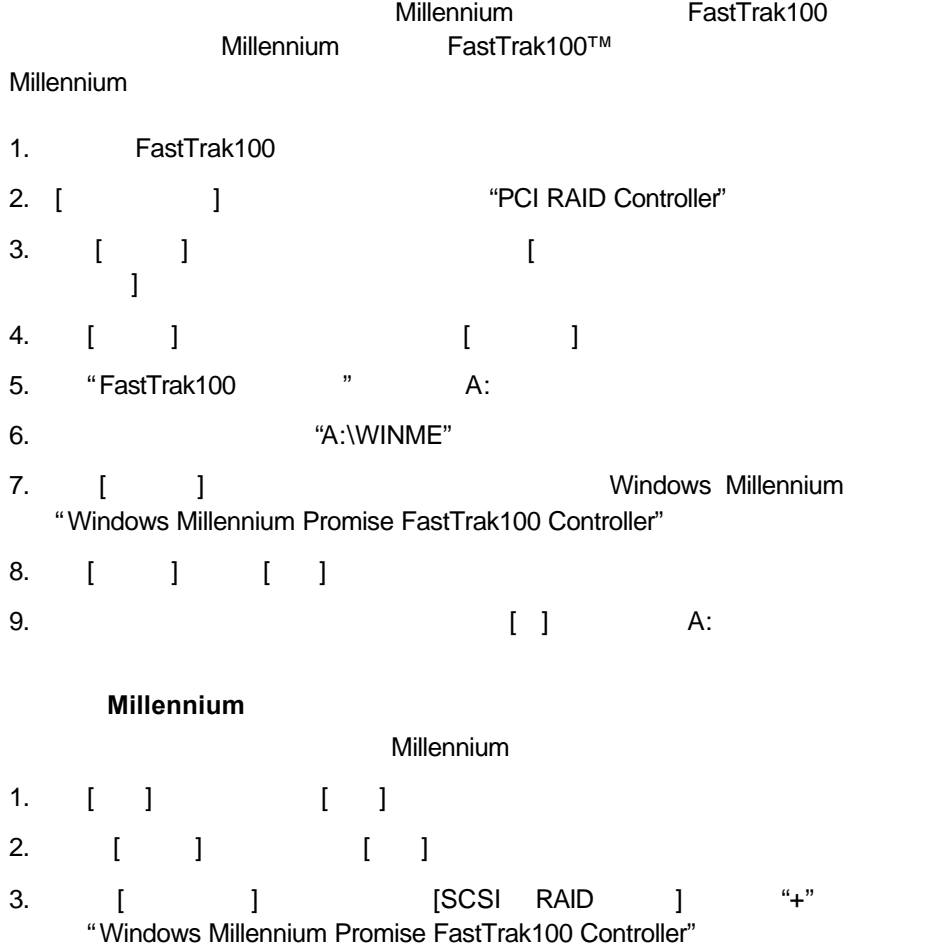

## *Windows 95/98*

#### **Windows 95/98**

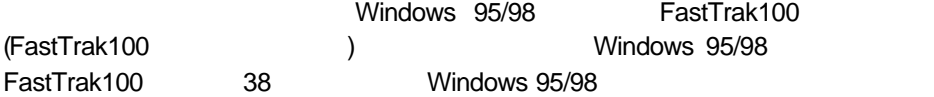

#### *Windows 98*

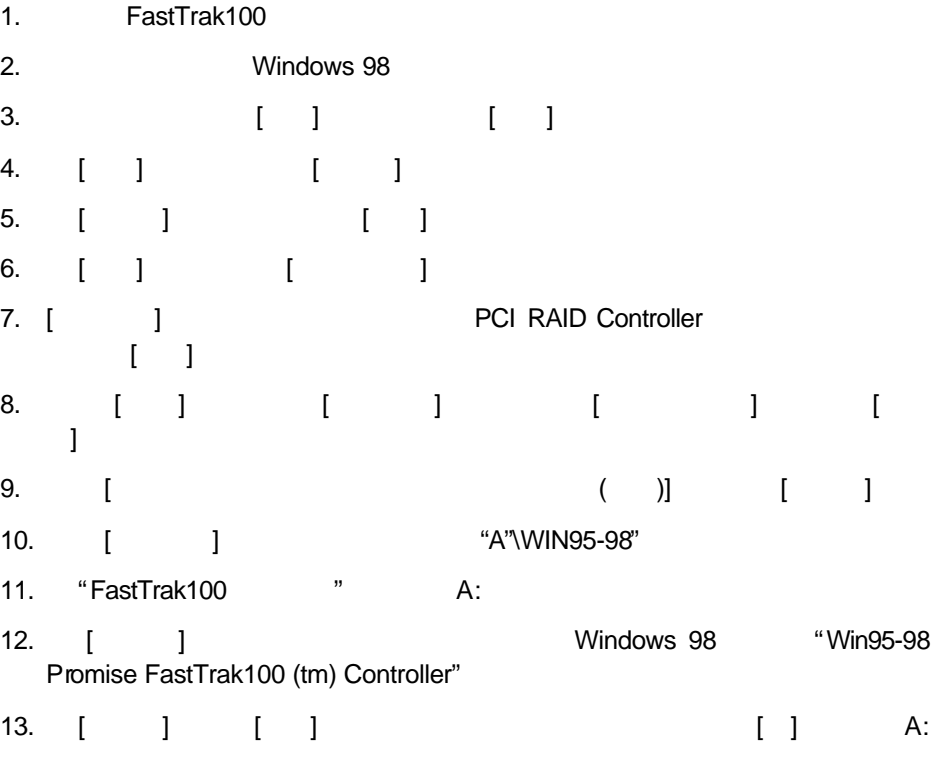

#### *Windows 95*

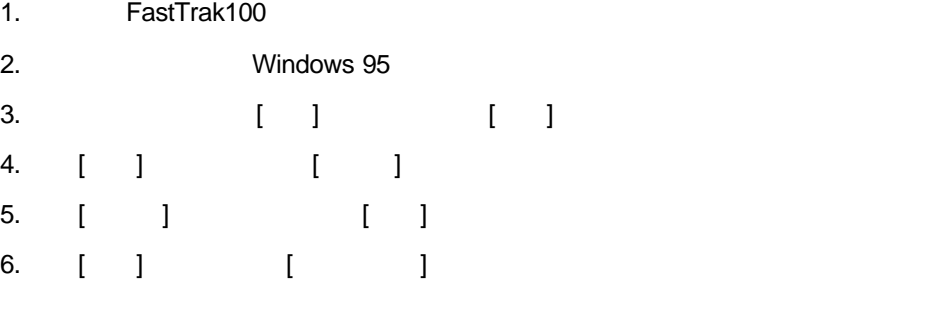

- PCI RAID Controller  $\begin{array}{ccccc} 7. & [ & & ] & \\ & & [ & 1 & \\ & & & [ & 1 & \\ \end{array}$
- 8.  $[$   $]$   $[$   $]$   $[$   $]$   $[$   $]$   $[$   $]$
- e. The South of Windows (Case (Case 1)
- 10. "FastTrak100 Driver" A: []
- 11. Windows [  $...$ ]
- 12. [選取其他位置] 對話框中鍵入 "A:\WIN95-98"
- 13. [**beiden ] The State Windows 95 "Win95-98** Promise FastTrak100 (tm) Controller"
- 14. [ ] ( Windows "FastTrak100.MPD" [ 源:] 文字框中鍵入 "A:\WIN95-98"

15. 系統詢問您是否要重新啟動電腦時,選擇 [ ],並且取出軟碟機裡的磁片。

#### **Windows 95/98**

Windows 95/98 FastTrak100 Windows 95/98 FastTrak100 36 Windows 95/98

#### *Windows 98*

- 1. FastTrak100
- Windows
- 2.  $[$   $]$   $]$  PCI RAID Controller
- 3.  $[$   $]$   $[$   $]$
- 4. 勾選 [指定位置] 勾選框,再按 [下一步]
- 5.  $A:\W1N95-98"$
- 6. "FastTrak100 " A:
- 7. [ ] [ ] ] **[** ] "Win95-98 Promise FastTrak100 (tm) controller"
- 8.  $[$   $]$   $[$   $]$
- 9. 系統詢問您是否要重新啟動電腦時,選擇 [ ]。記得把 A:磁碟機裡的磁片拿出

#### *Windows 95*

- 1. FastTrak100 Windows
- 2. [更新裝置驅動程式精靈] 會出現,告訴您找到了 [PCI RAID Controller]
- 3. "FastTrak100 " A:
- 4.  $4. \text{WIN95-98}$ " [ ] Windows "Win95-98 Promise FastTrak100 (tm) controller"
- 5.  $[$  ]  $]$  "FastTrak100 "  $\mathbf{I}$
- 6. "FastTrak100.MPD" [ "A:\WIN95-98"
- 7. 系統詢問您是否要重新啟動電腦時,選擇 [ ]。記得要把 A:磁碟機裡的磁片拿

#### **Windows 98/95**

Windows 95/98

- 1. [ ] [ ]
- 2. [ ] [ ]
- 3.  $[$  ] [SCSI RAID ] "+" "Win95-98 Promise FastTrak100 (tm) controller"

## *DOS/Windows 3.1x*

DOS (FDISK  $\overline{\phantom{a}}$ 

- 1. DOS A:
- $2.$  "A:\"  $4.$  "A:SETUP"
- 3. http://www.com/community.com/community/sections.com/community/sections.com/community/sections.com/community/<br>Sections of the DOS extensive problems and the DOS extensive problems are set of the DOS extensive problems an
- $FastTrak100 \, BIOS \qquad DOS \qquad Windows \, 3.1x$

## *Windows NT4.0*

## **Windows NT 4.0**

- 1. Windows NT
	- a) Windows NT
	- b)  $^{\circ\circ}$  "WINNT /B"  $\kappa$ 
		- $<$ F6 $>$
	- c)  $\alpha$ 時按 <F6> 鍵。
- 2. [Windows NT i i [S]
- 3. [O] [ ] <Enter>
- 4. Promise Technology<sup>®</sup> FastTrak100 and A: <Enter>
- 5. **2008** "WinNT Promise FastTrak100 (tm) Controller" <Enter>
- 6. [Windows NT  $\qquad$  ] ] **WinNT Promise FastTrak100 (tm)** controller"

## 後,繼續執行步驟 *7*

- 7. [Windows NT ] <Enter> Windows NT
- 8. **EXECSI** BESI EXECUTE 2 IN SECTION 2 IN SECTION 2 IN SECTION 2 IN SECTION 2 IN SECTION 2 IN SECTION 2 IN SECTION 2 IN SECTION 2 IN SECTION 2 IN SECTION 2 IN SECTION 2 IN SECTION 2 IN SECTION 2 IN SECTION 2 IN SECTION 2 FastTrak100 (tm) Controller"

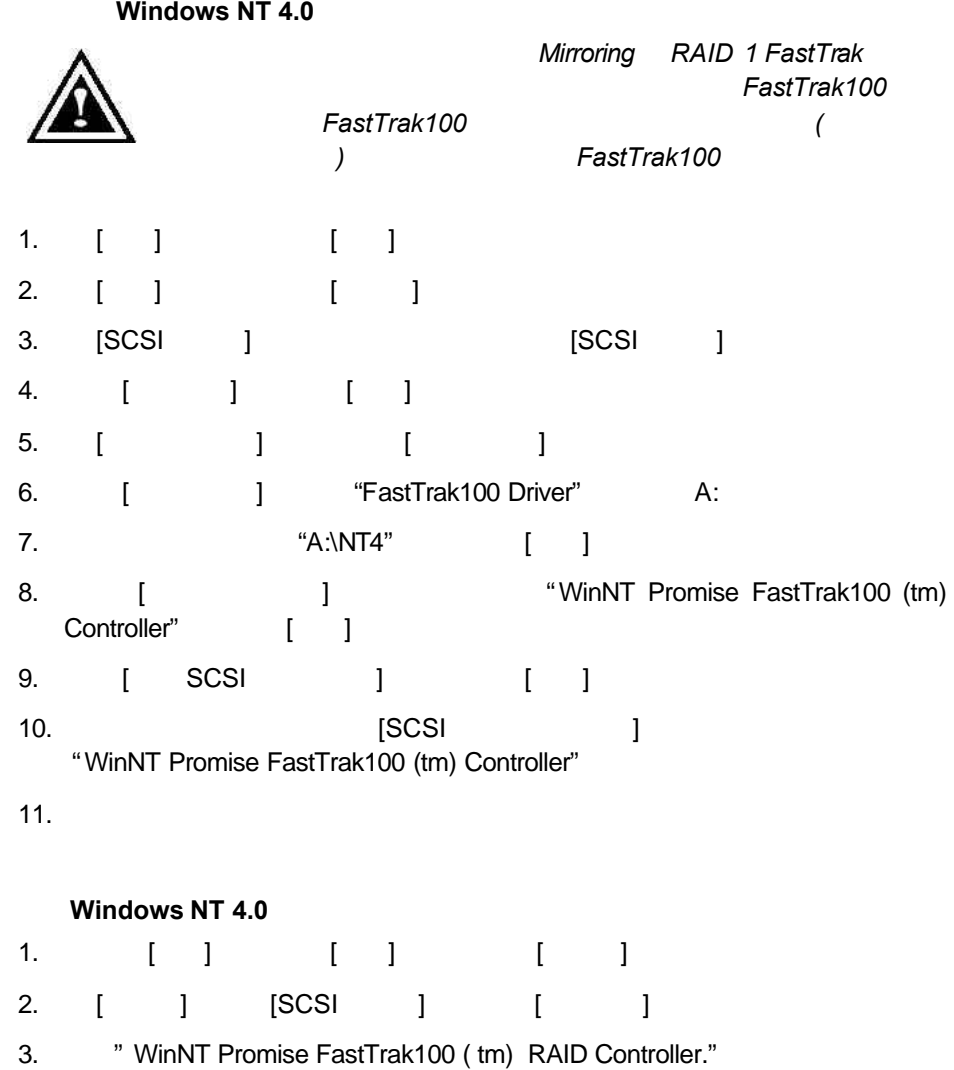

- 4. [ ]
- 5. Windows NT FastTrak100™

# **FastCheck™**

 $4.$ 

註:*Promise*建議您讓 *FastCheck* 在啟動時載入,確保萬一發生錯誤時可以發

Dpen: A:\Setup

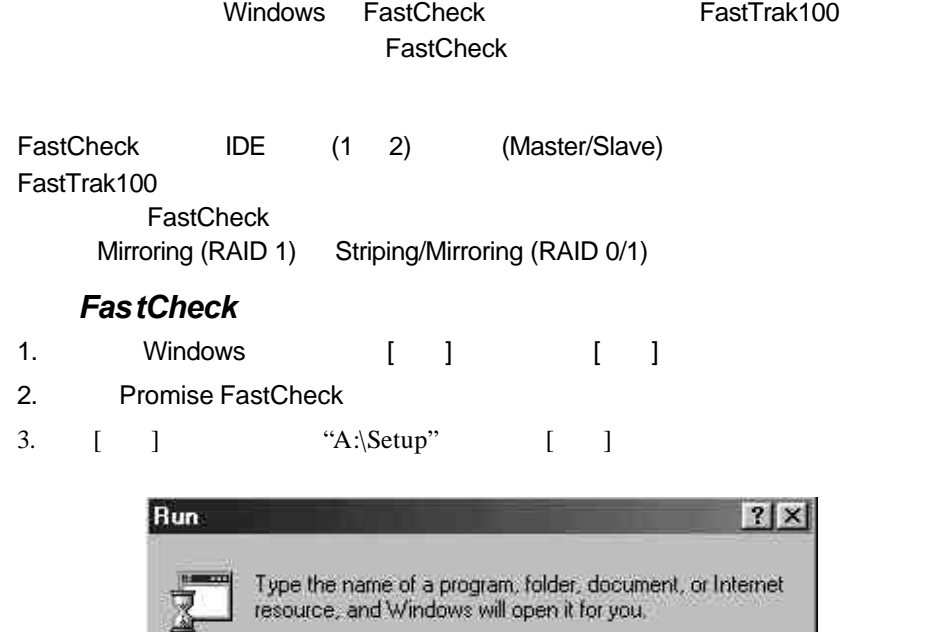

42

5. 在安裝中出現提示時按 [ ],選擇每次啟動時都執行工具程式。如果選取 [ ] ending FastCheck [ ]

Cancel

 $0<sub>K</sub>$ 

×

Browse...

# 執行*FastCheck*

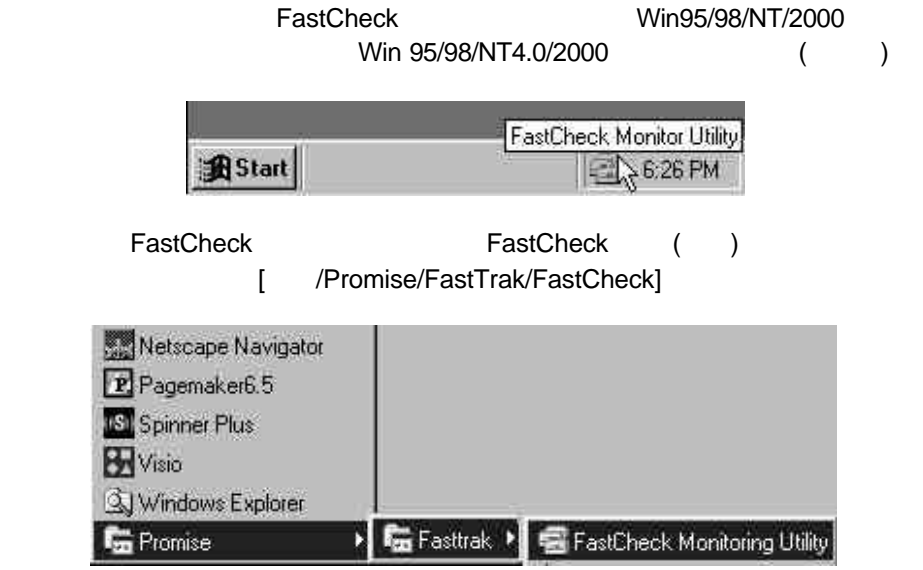

## 關閉*FastCheck*

FastCheck ( The Second Second Second Second Second Second Second Second Second Second Second Second Second Second Second Second Second Second Second Second Second Second Second Second Second Second Second Second Second Sec FastCheck

FastCheck

- 1. **FastCheck**
- 2. 從蹦現視窗選單中選取 [EXIT]
- 3. FastCheck

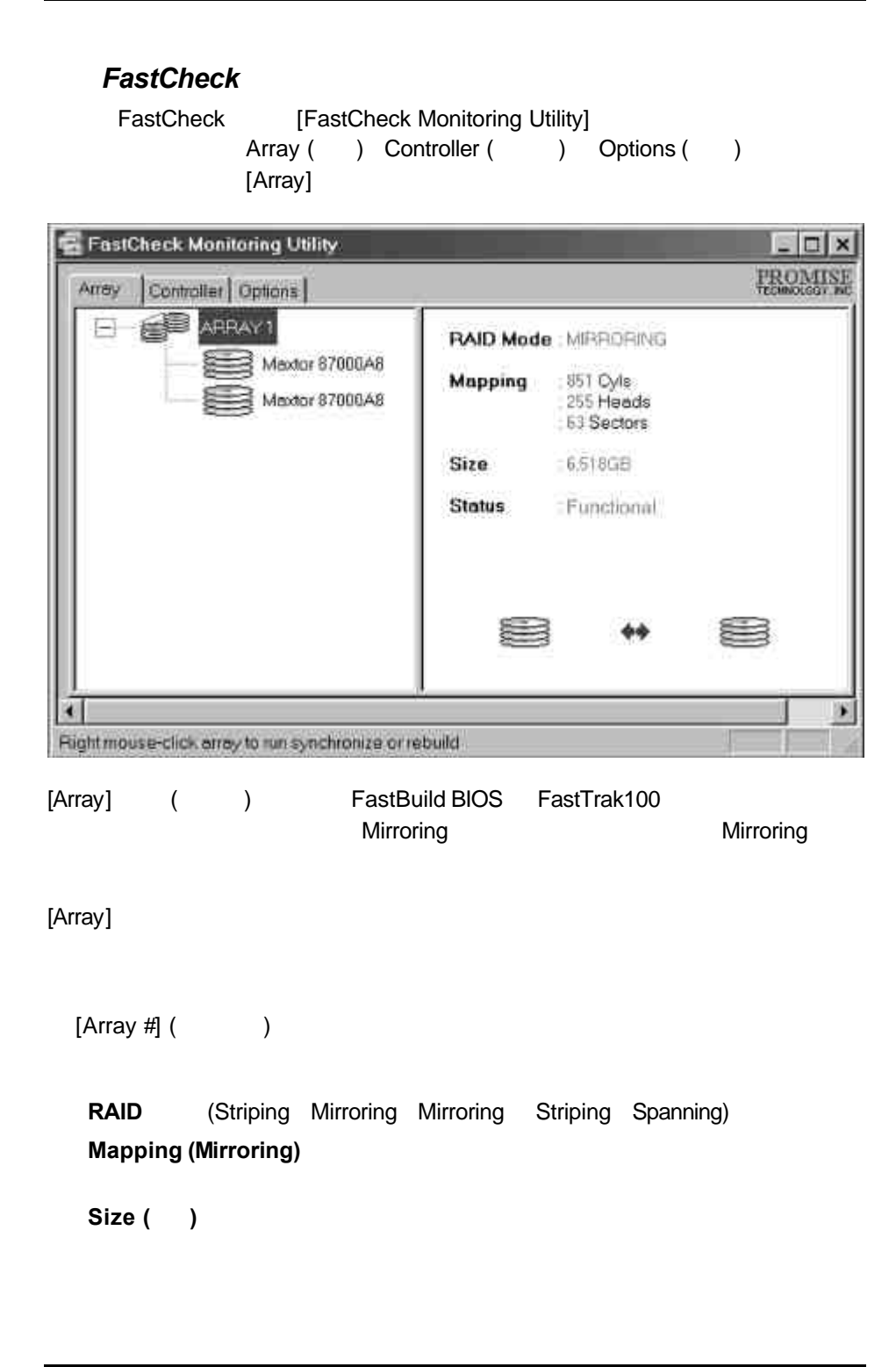

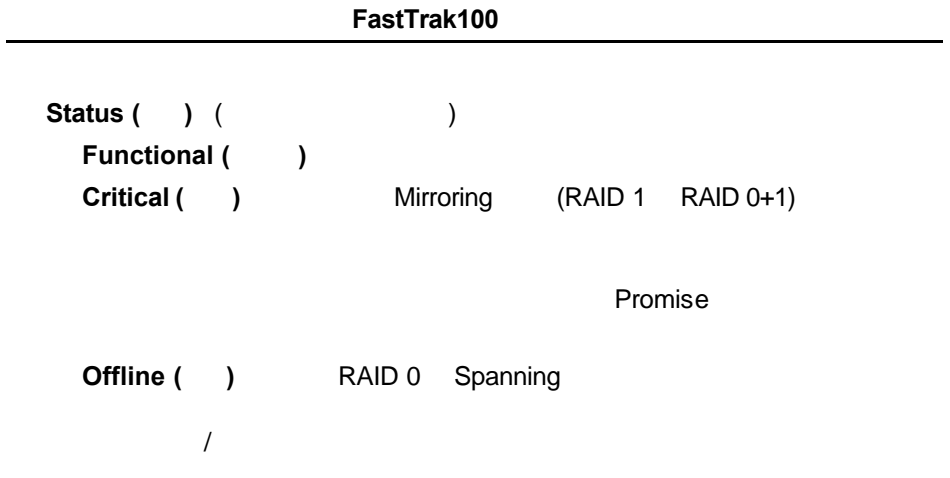

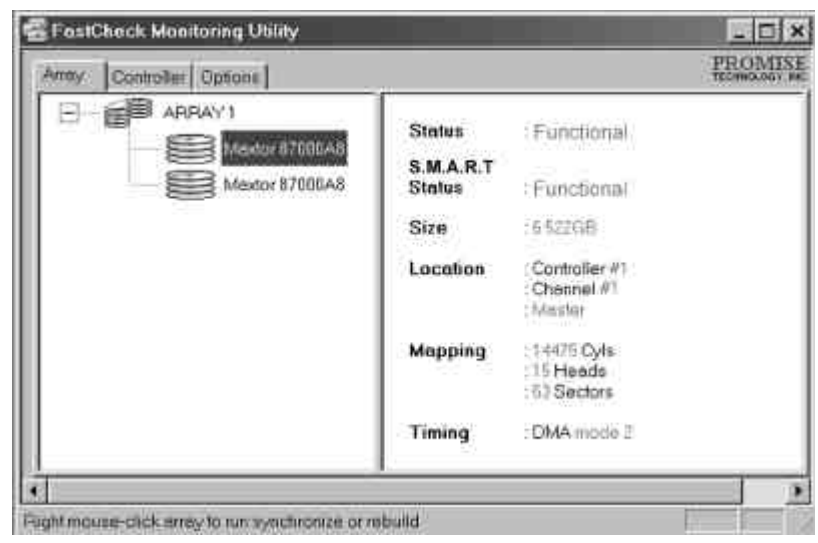

**Status (** ) ( [Array]  $)$ 

Functional (b) **Critical (equallential Mirroring and Alexander Mirroring and**  $\mathbb{R}$ **Mirroring entitled to the community of the community of the community of the community of the community of the community of the community of the community of the community of the community of the community of the communi** / **Offline ( )** Striping Spanning

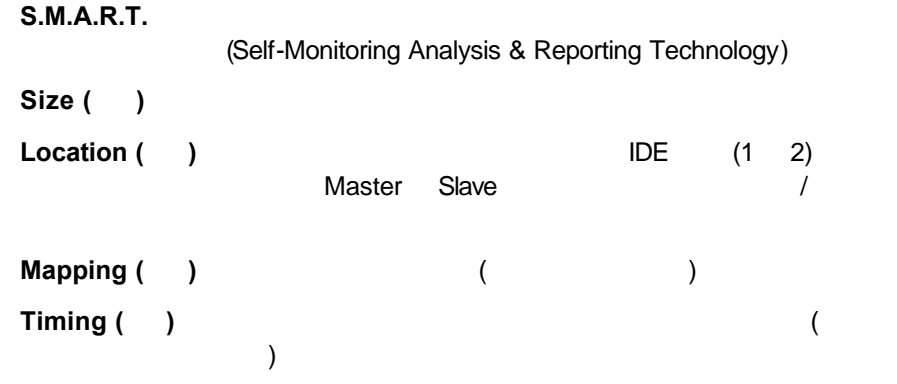

 $[Array]$ 

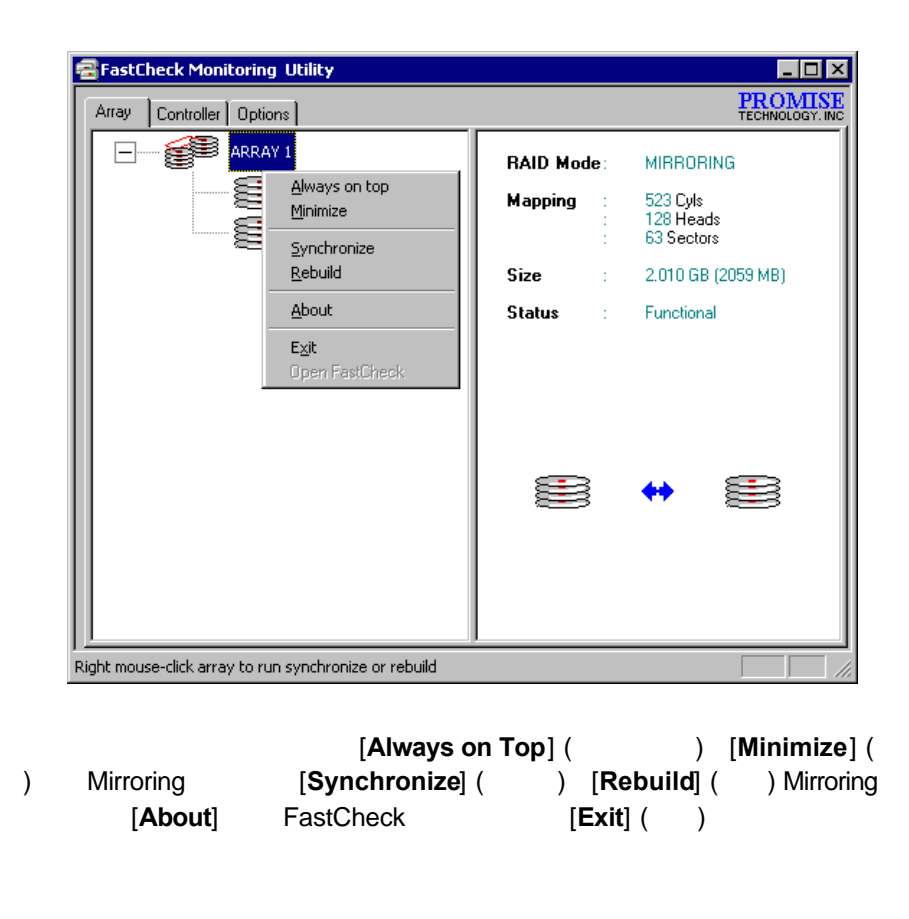

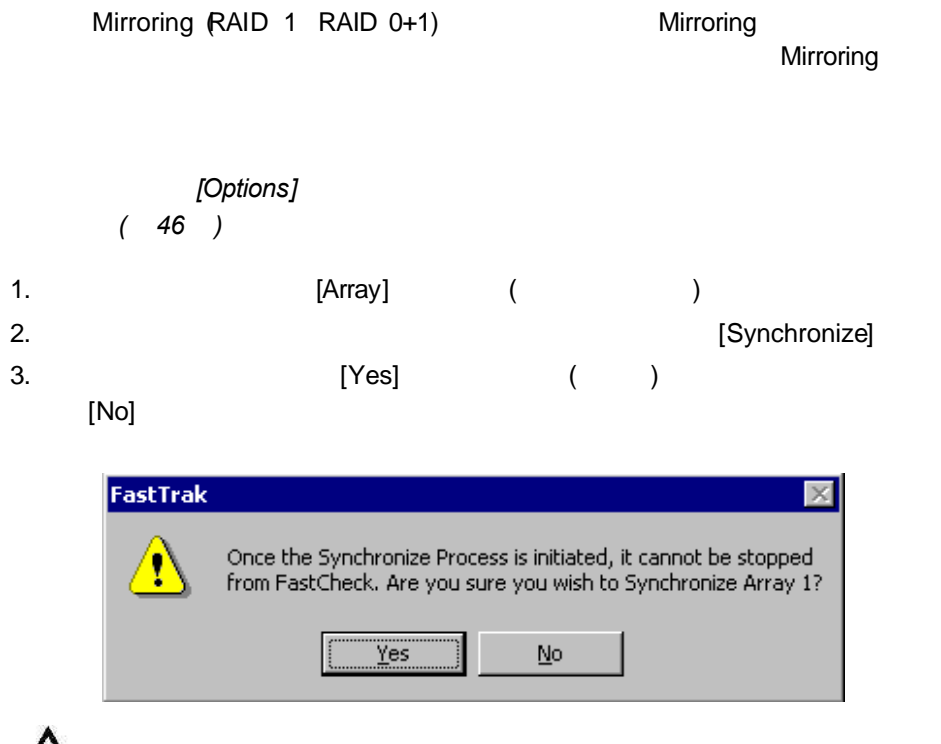

A

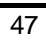

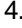

#### 4. 確認要同步之後,會出現以下的資訊畫面。請按 [OK] 按鈕或關閉視窗,繼續進

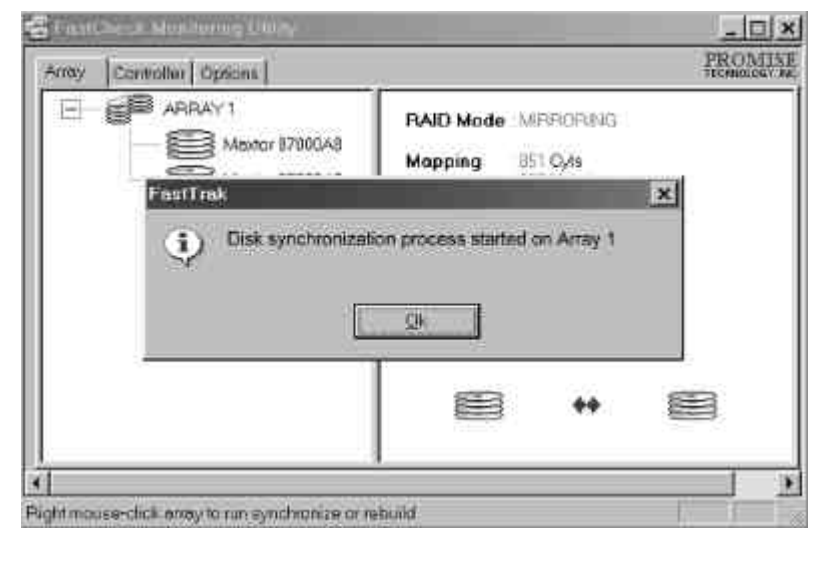

註:進行陣列同步化時,使用者還是可以繼續存取工作陣列及執行一般的 *PC* 功能。

5. [FastCheck Monitoring]

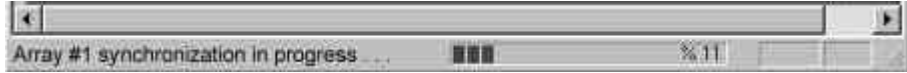

## **Mirroring**

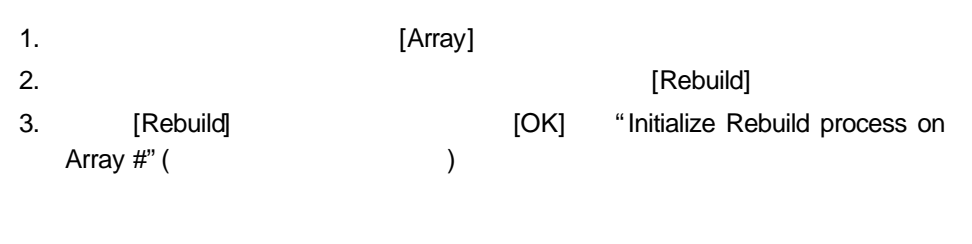

1. <br>
1. Separate Step 1 and 2012 [Rebuild Wizard Step 1]  $2.$ 

Mirroring

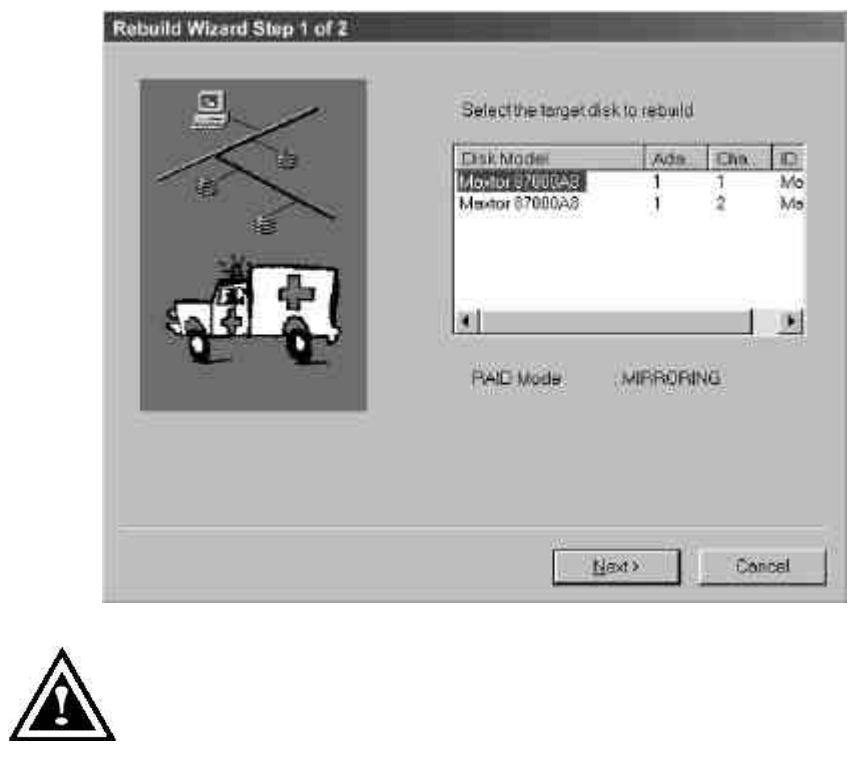

[Cancel]

3. [Next] [Rebuild Wizard Step2] ( )

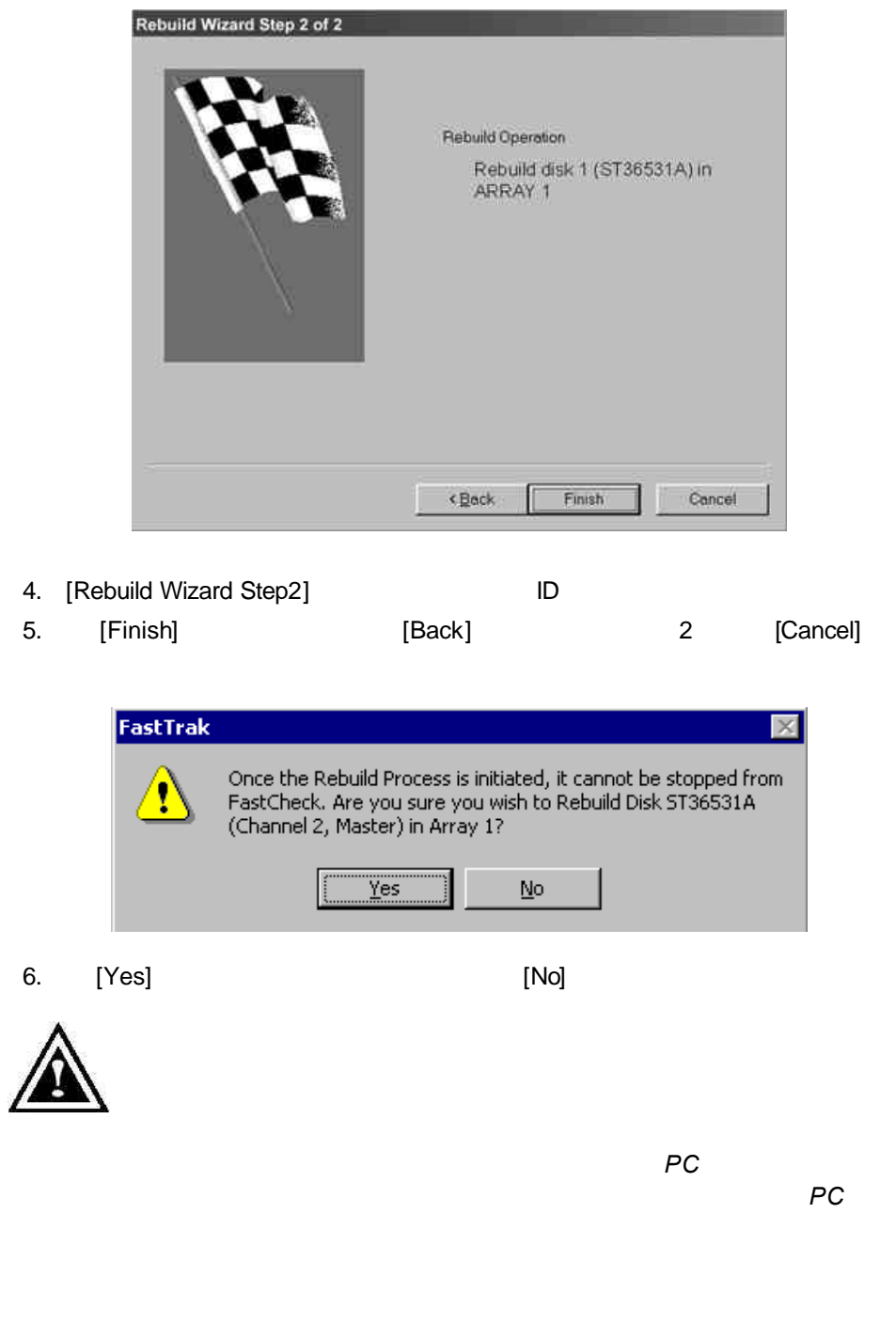

6. Property and the set of the set of the particle in the set of the set of the set of the set of the set of the set of the set of the set of the set of the set of the set of the set of the set of the set of the set of the 隨 ×  $\times 11$ 

**HOR** 

 $FastTrack100$ 

Rebuilding Array #1

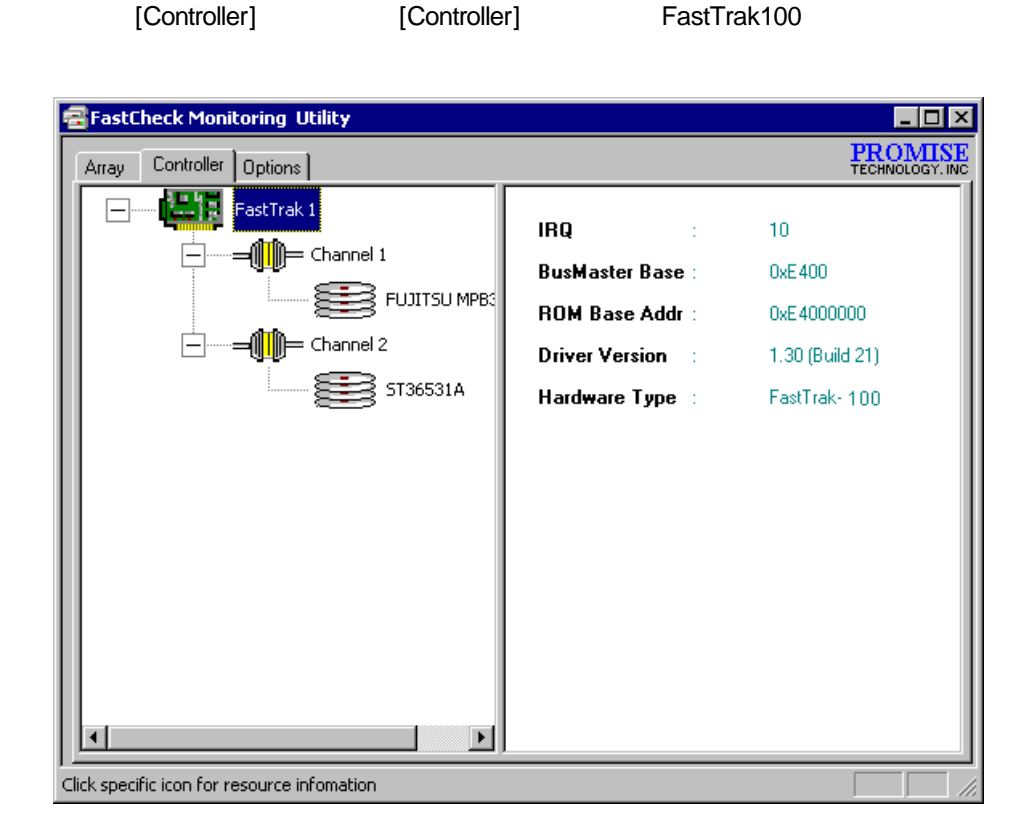

#### FastTrak100

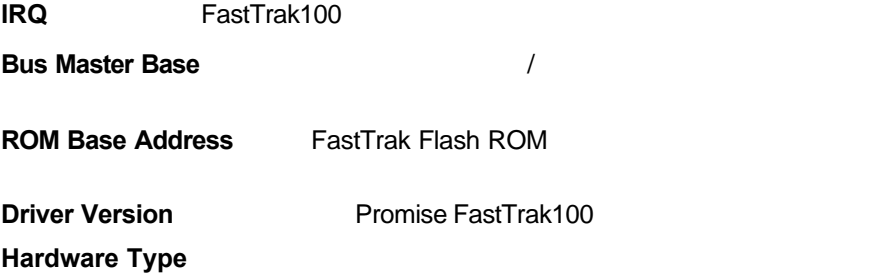

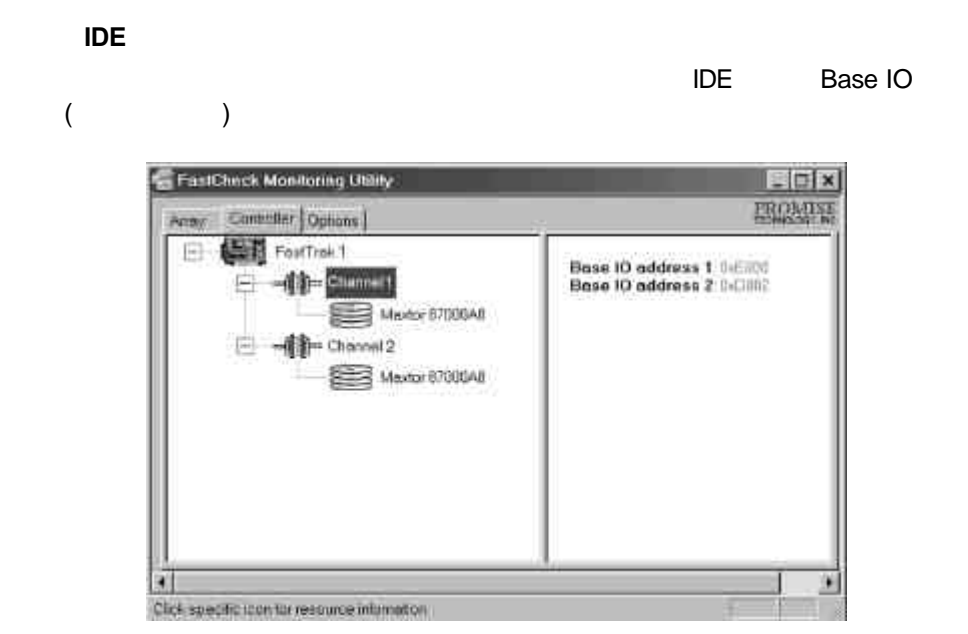

ID, The Extra and Tarray Window Drive]

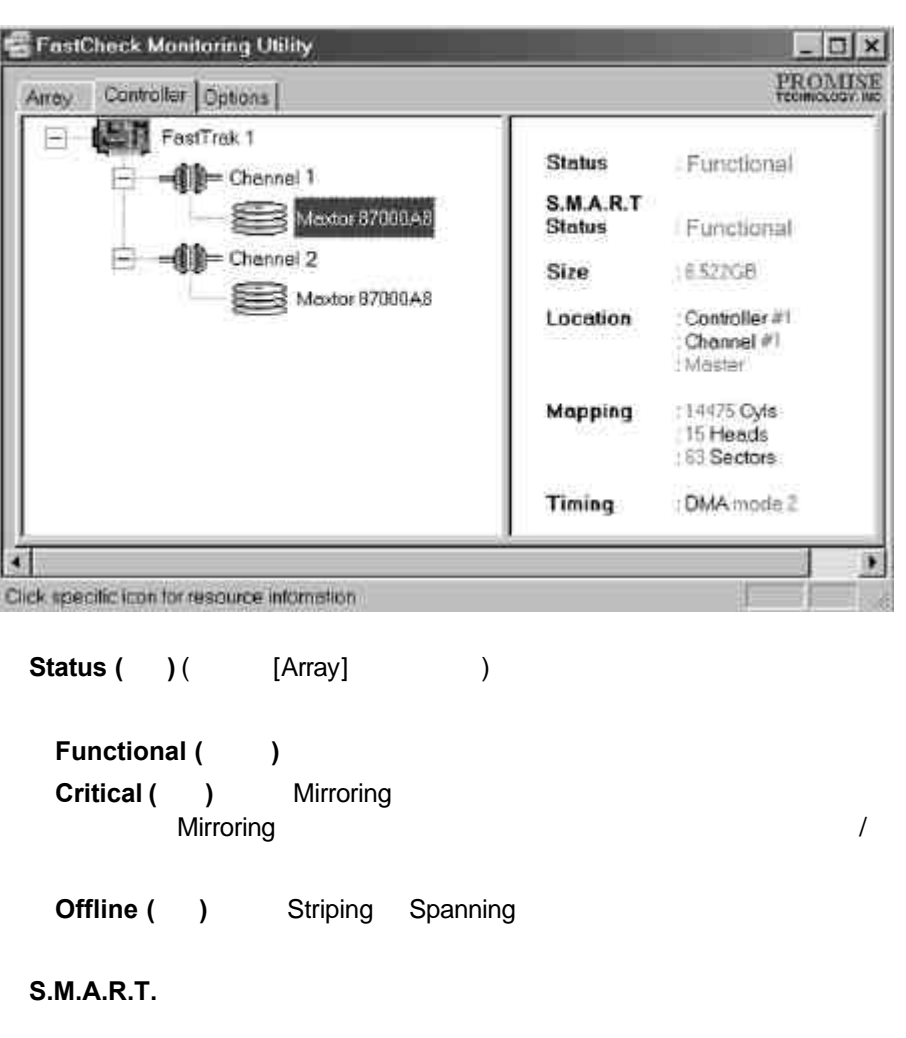

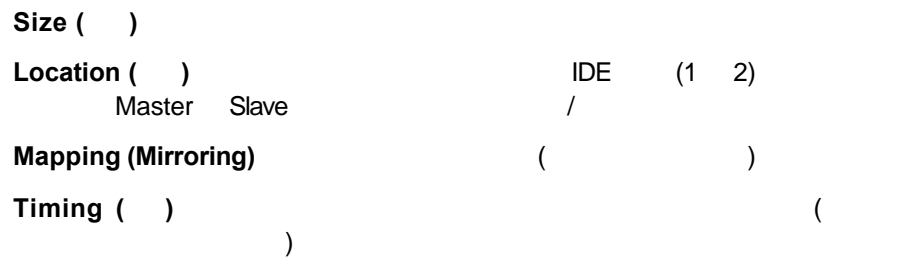

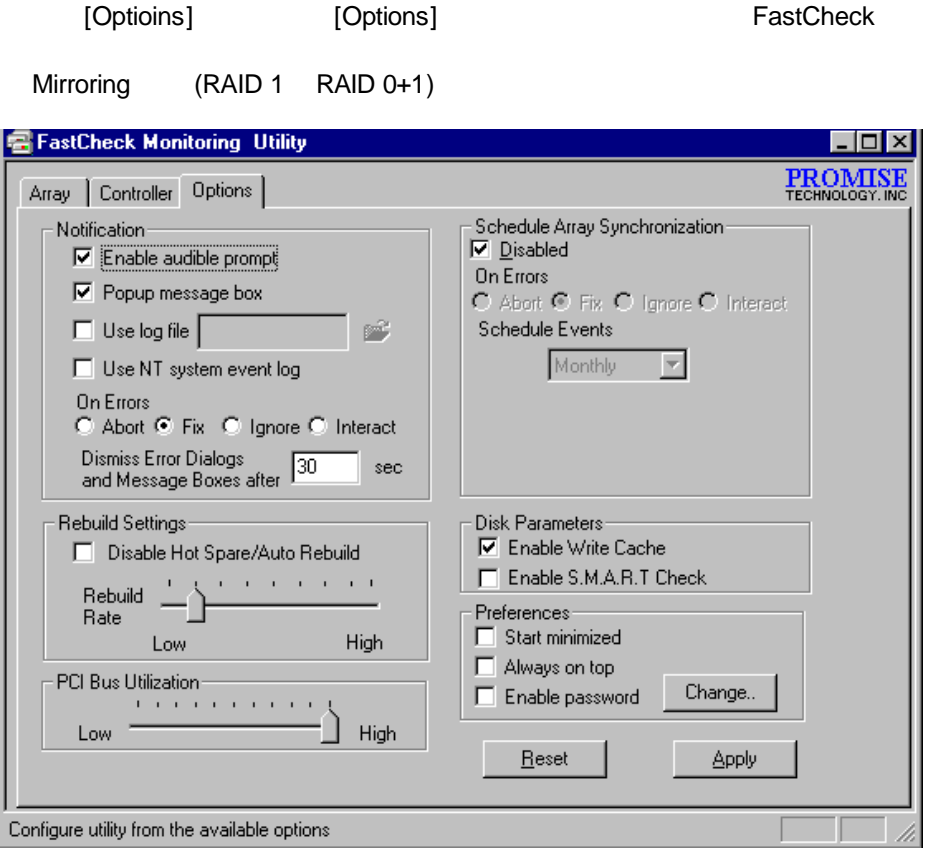

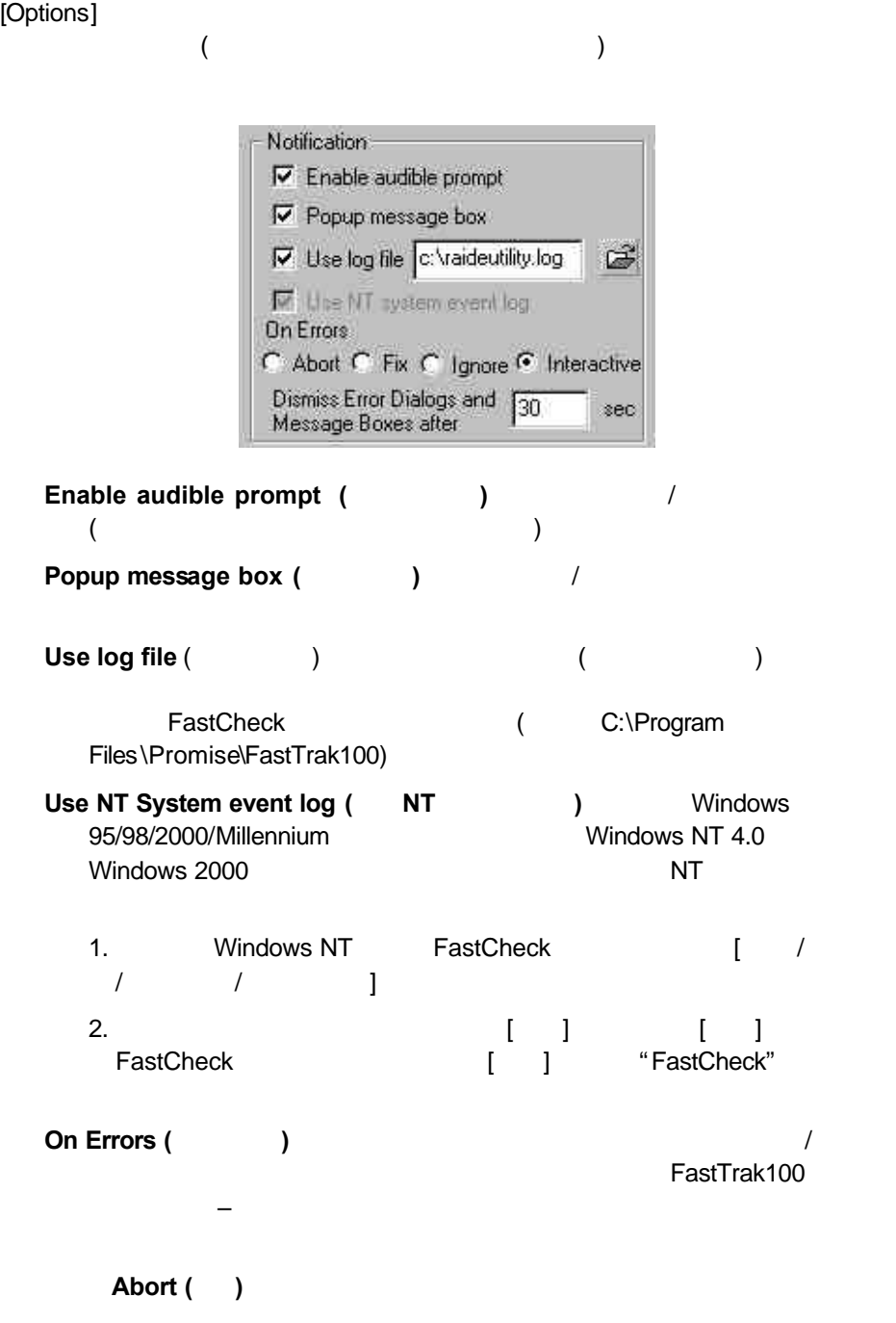

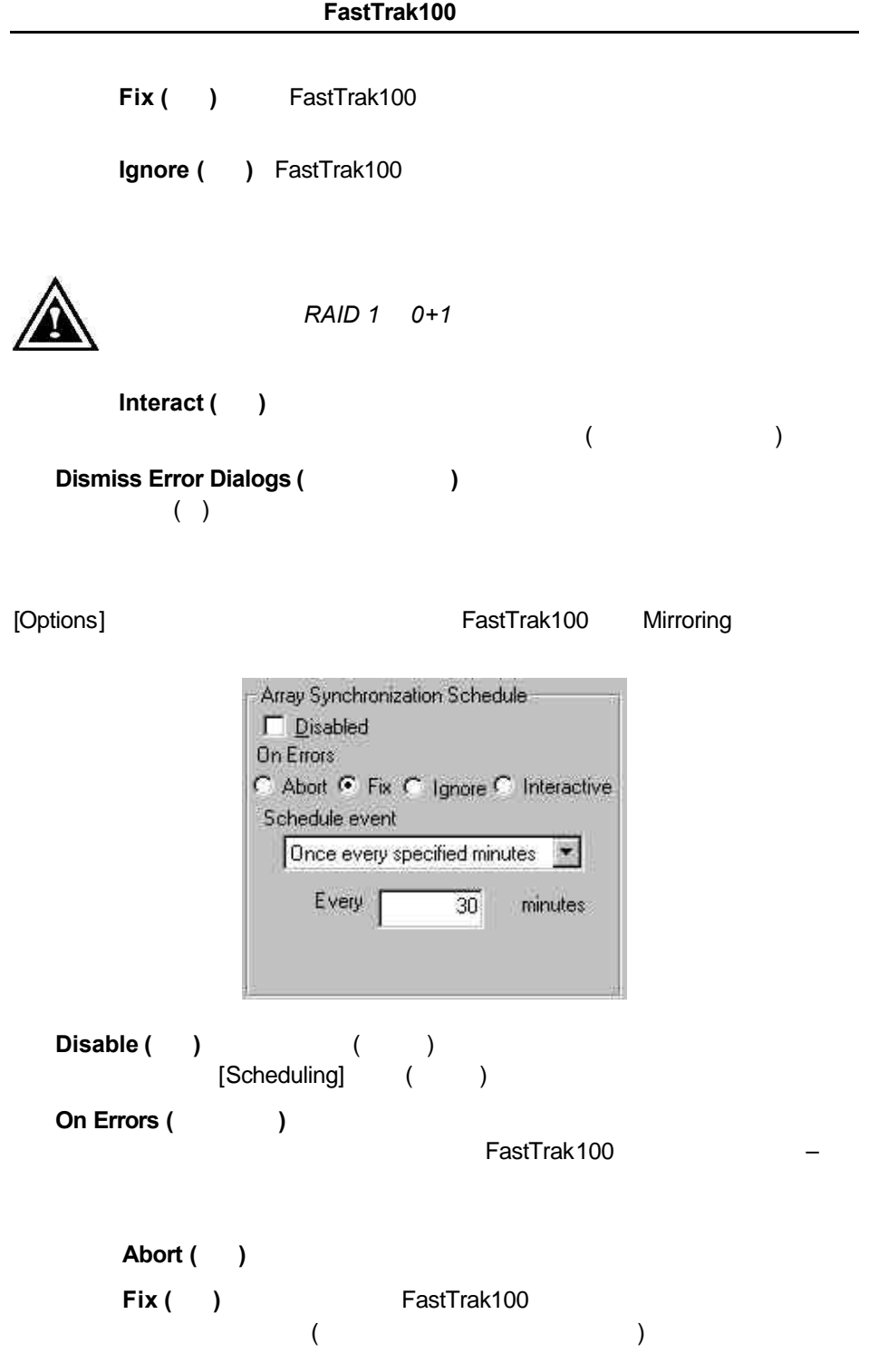

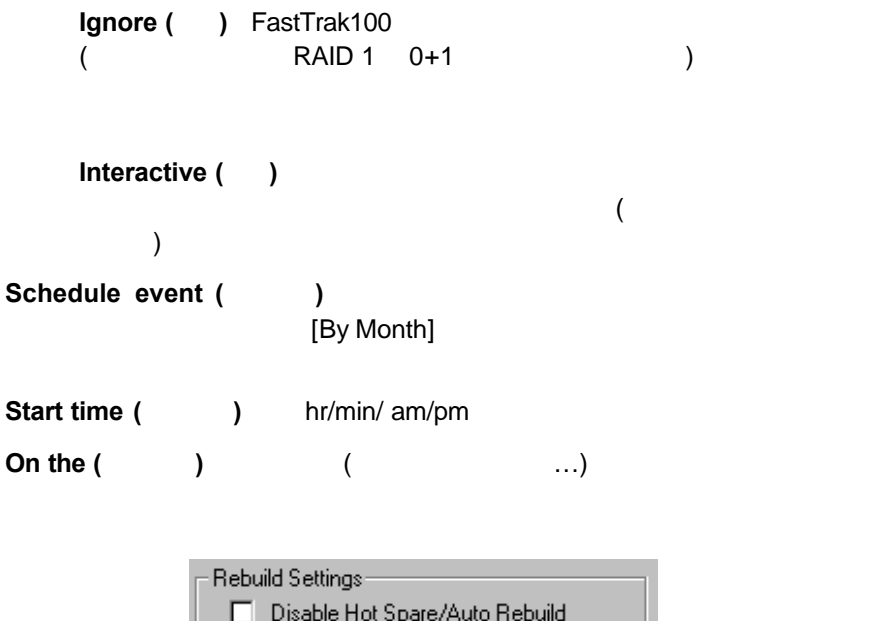

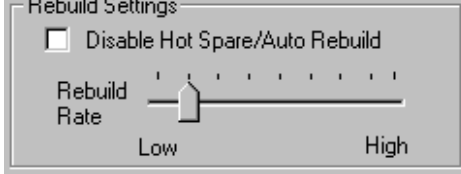

- **Disable Hot Spare/Auto Rebuild (** $\qquad$  $Mirroring$  (  $(1, 1)$
- **Rebuild Rate (a) FastTrak100** Mirroring [high] FastTrak100  $\frac{1}{3}$  /  $\frac{1}{3}$  [low]  $\sqrt{a}$

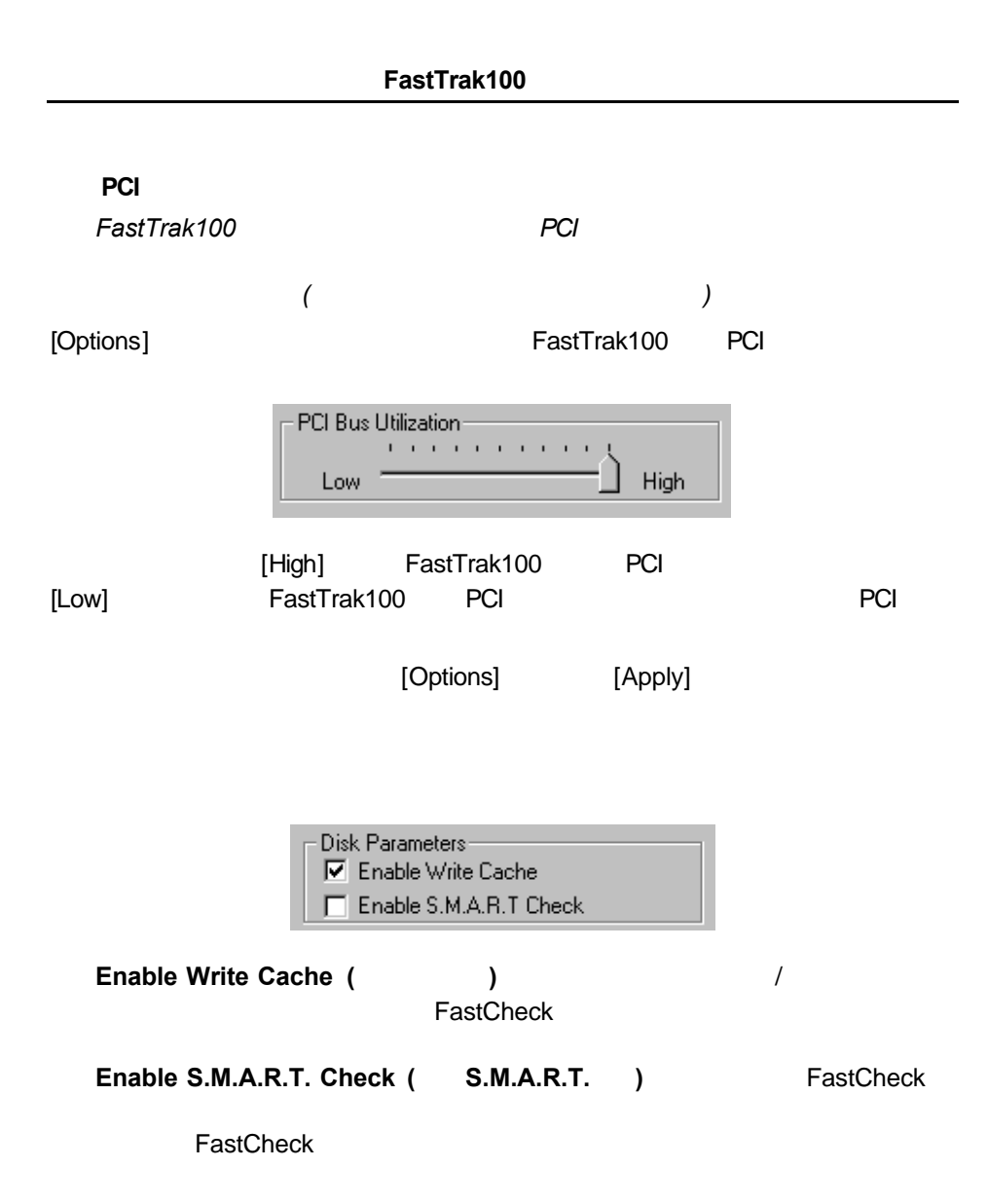

FastCheck

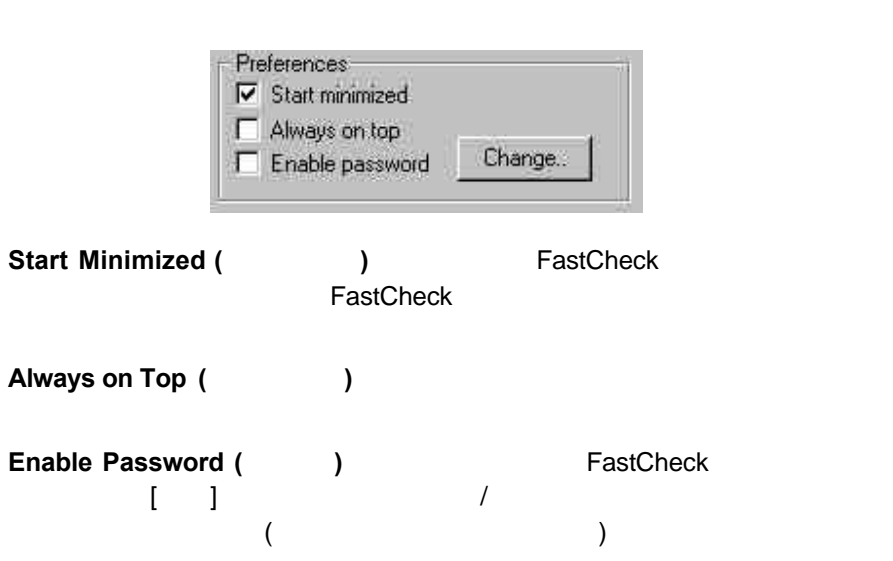

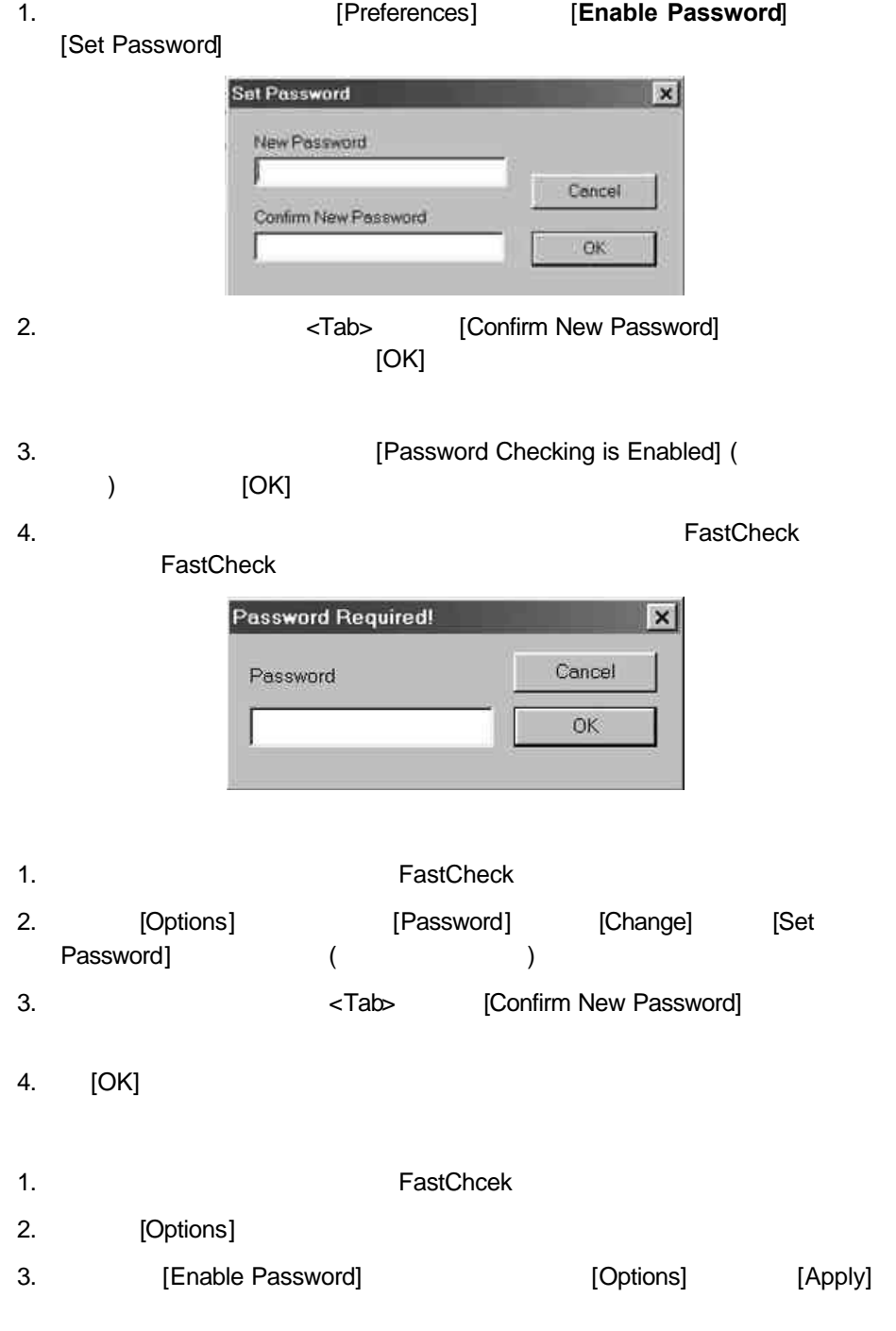

FastTrak100 Ultra ATA/EIDE RAID BIOS FastTrak100 **I/O** 

## 關於控制卡 *BIOS*

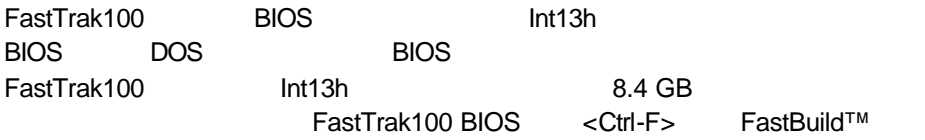

# **FastBuild™ BIOS**

FastTrak100 [<1> Auto Setup]

閱第4章。

FastTrak100

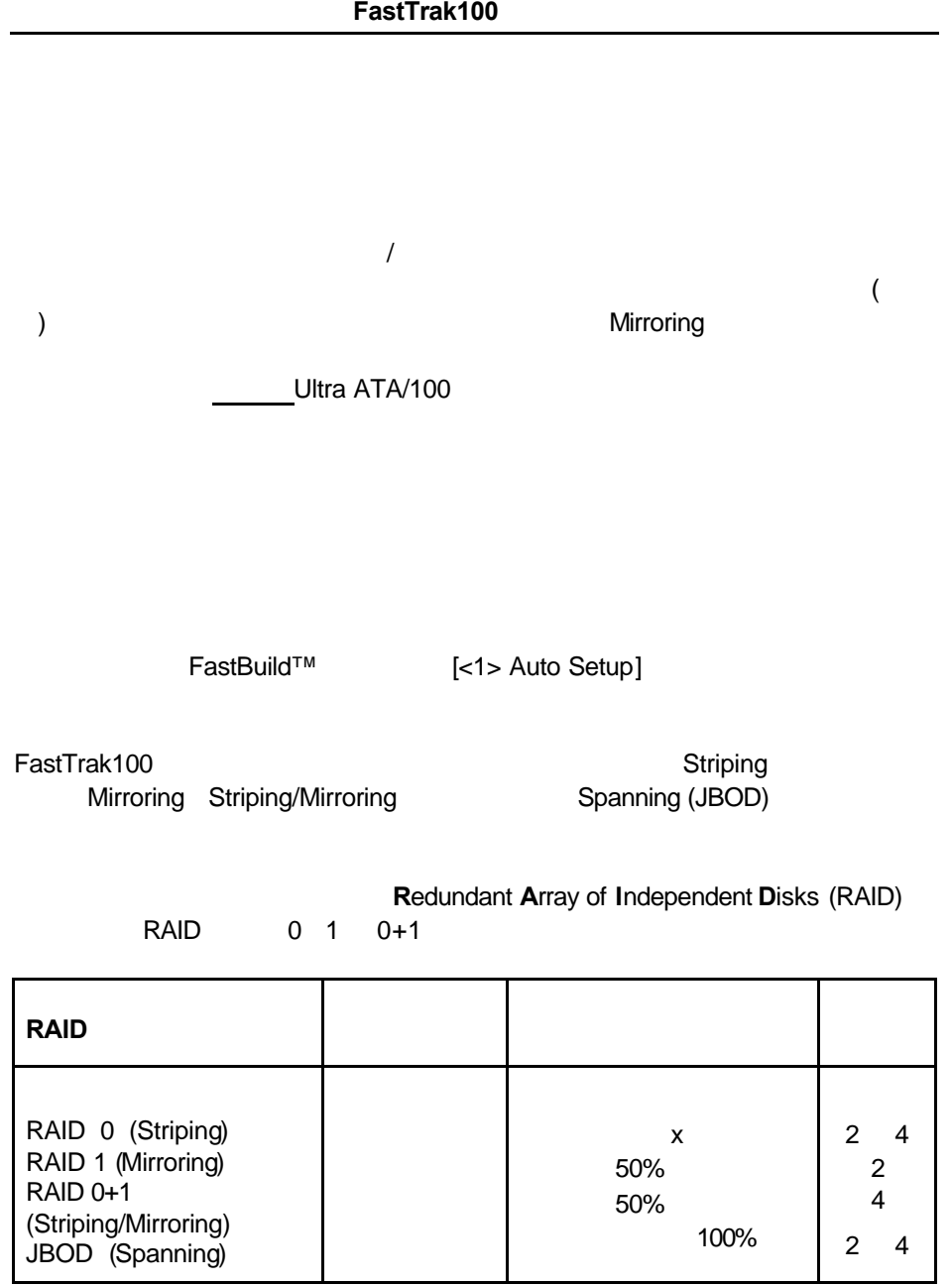

## *RAID* 等級簡介

**Striping (RAID 0)**

1GB 1.2GB 4GB (4 x 1GB) Striping – 1KB 1024KB Fastbuild BIOS [Desktop] 8KB [Server] [A/V Editing] 64KB

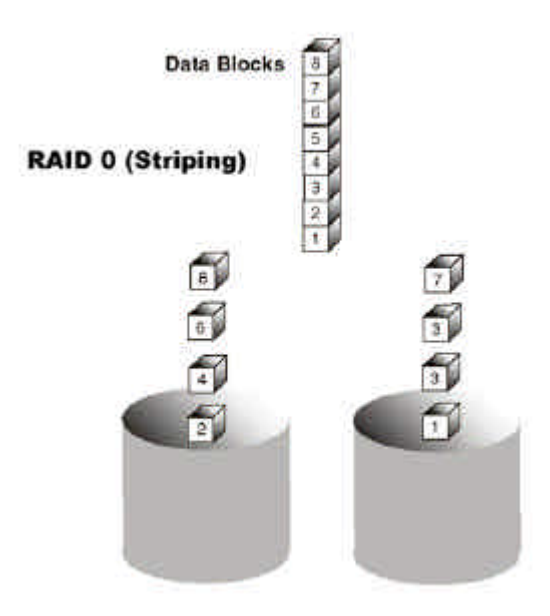

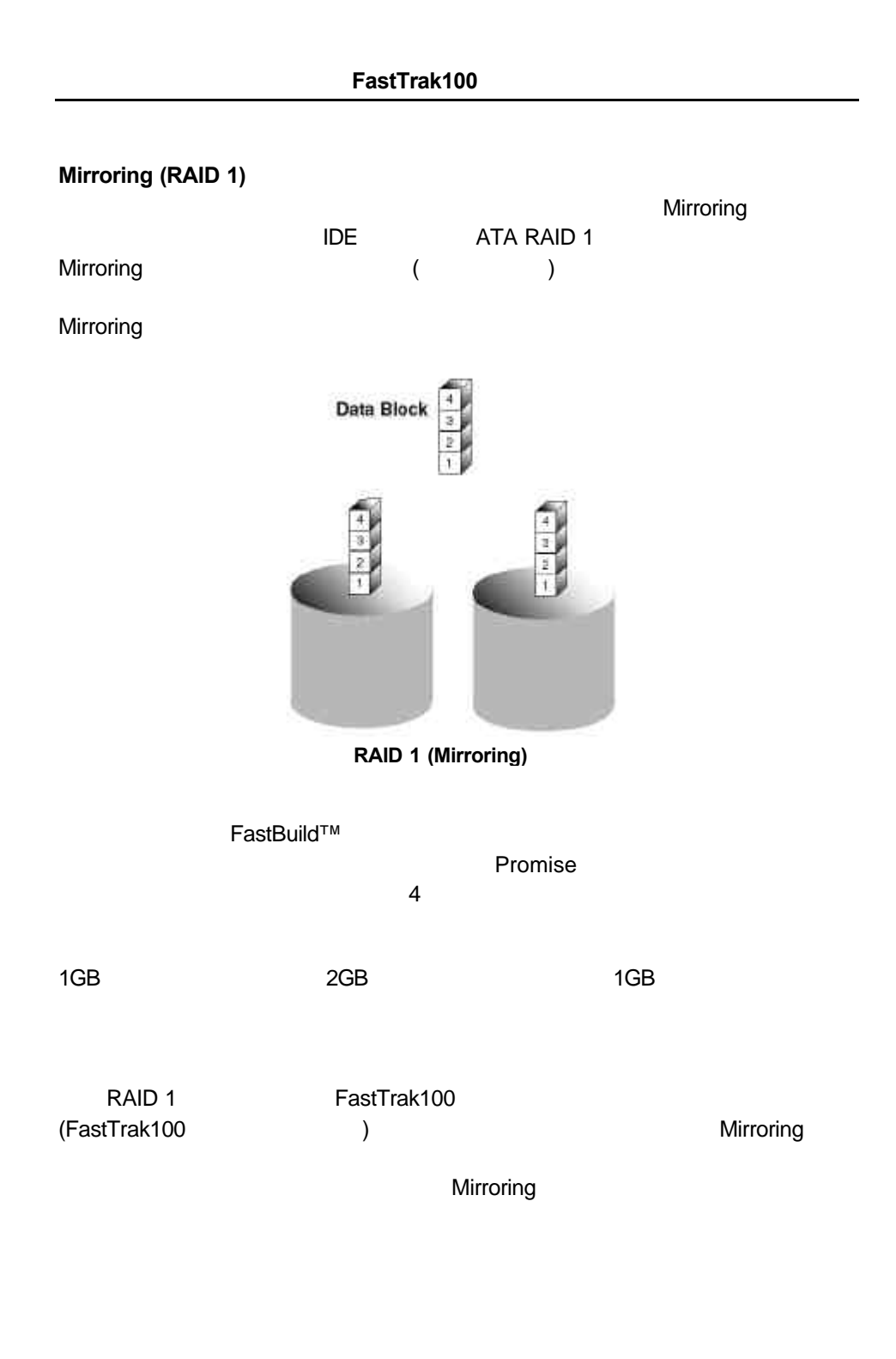

# **Striping/Mirroring (RAID 0+1)**

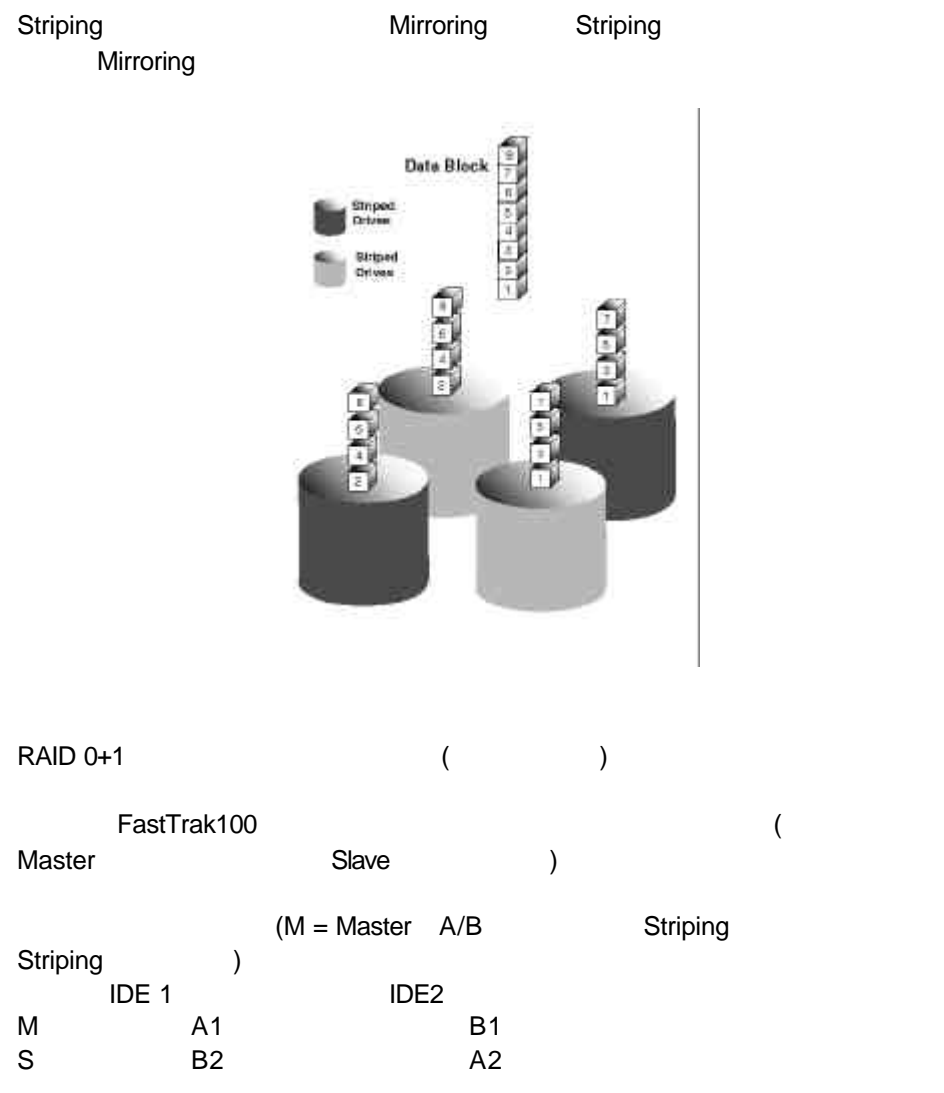

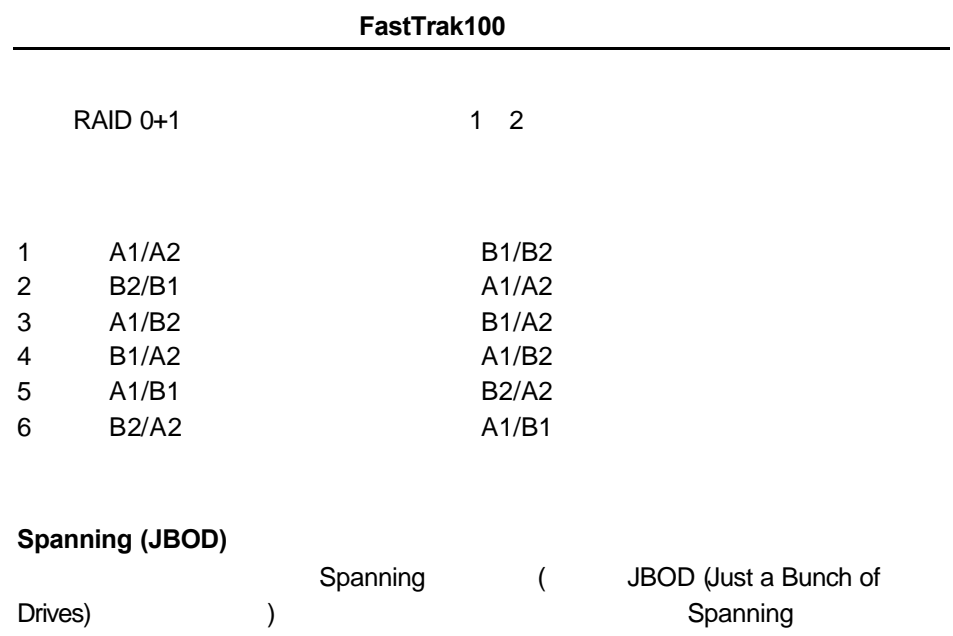

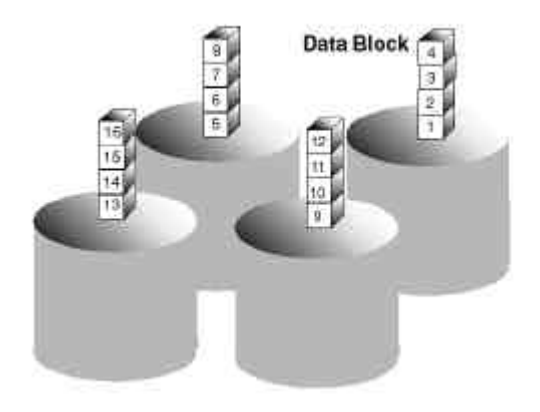

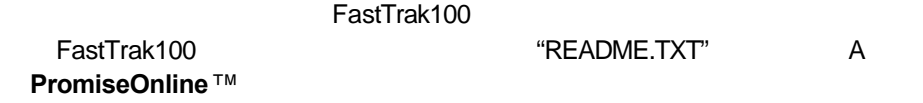

 $CMOS$ 

#### 釋放多餘的 **IRQ**資源

Promise PCI PCI トランド PCI トランド PCI トランド 主機板內建的IDE 控制器並不支援中斷共用。如果不使用內建的 IDE 控制器,可以 停用控制器,釋放 IRQ 14 / 15

#### 組態 **PCI IRQ**資源

設定特定PCI 插槽的 IRQ作業會因為主機板的BIOS 而異。這項設定通常是在主機 BIOS [PCI / (PnP)] BIOS BIOS **TECI HRQ** 

1. 
IRQ – PCI 1 IRQ 10 PCI<br>
2 IRQ 11 2 IRQ 11

2. The PCI RQ – BIOS The "1st Available" IRQ" "2nd Available RQ" BIOS PCI PCI PCI

PCI IRQ<br>3. PCI IRQ – 3. PCI IRQ – IRQ ISA IRQ "Available" "used by ISA" , IRQ PCI

#### **Windows**

控制卡可能會和ISA卡發生 IRQ衝突。找出 ISA卡使用的IRQ,進入主機板的 PCI ending in the IRQ isa that the PCI the ISA the IRQ is the IRQ

100MHz PCI Pentium AMD K6 Cyrix CPU
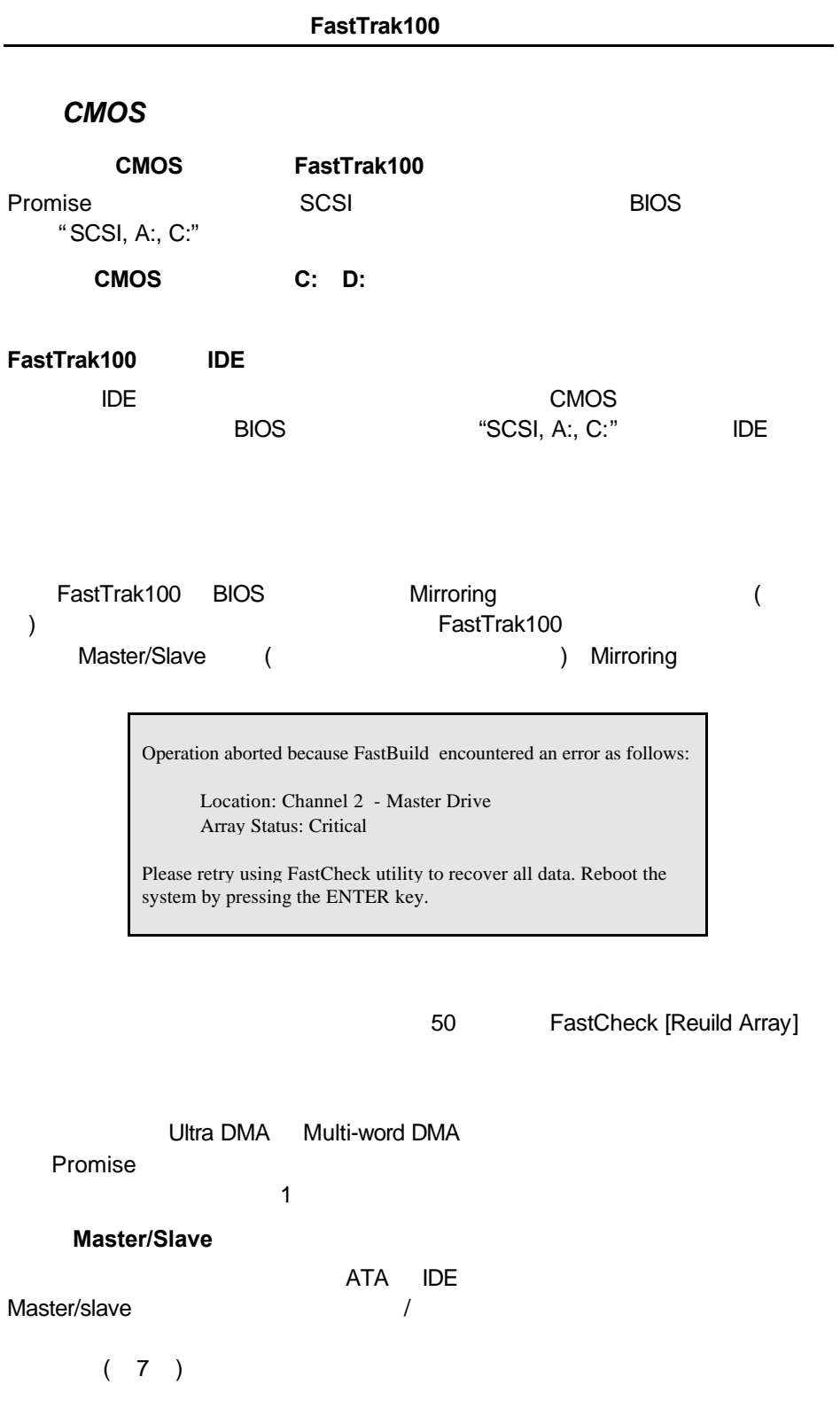

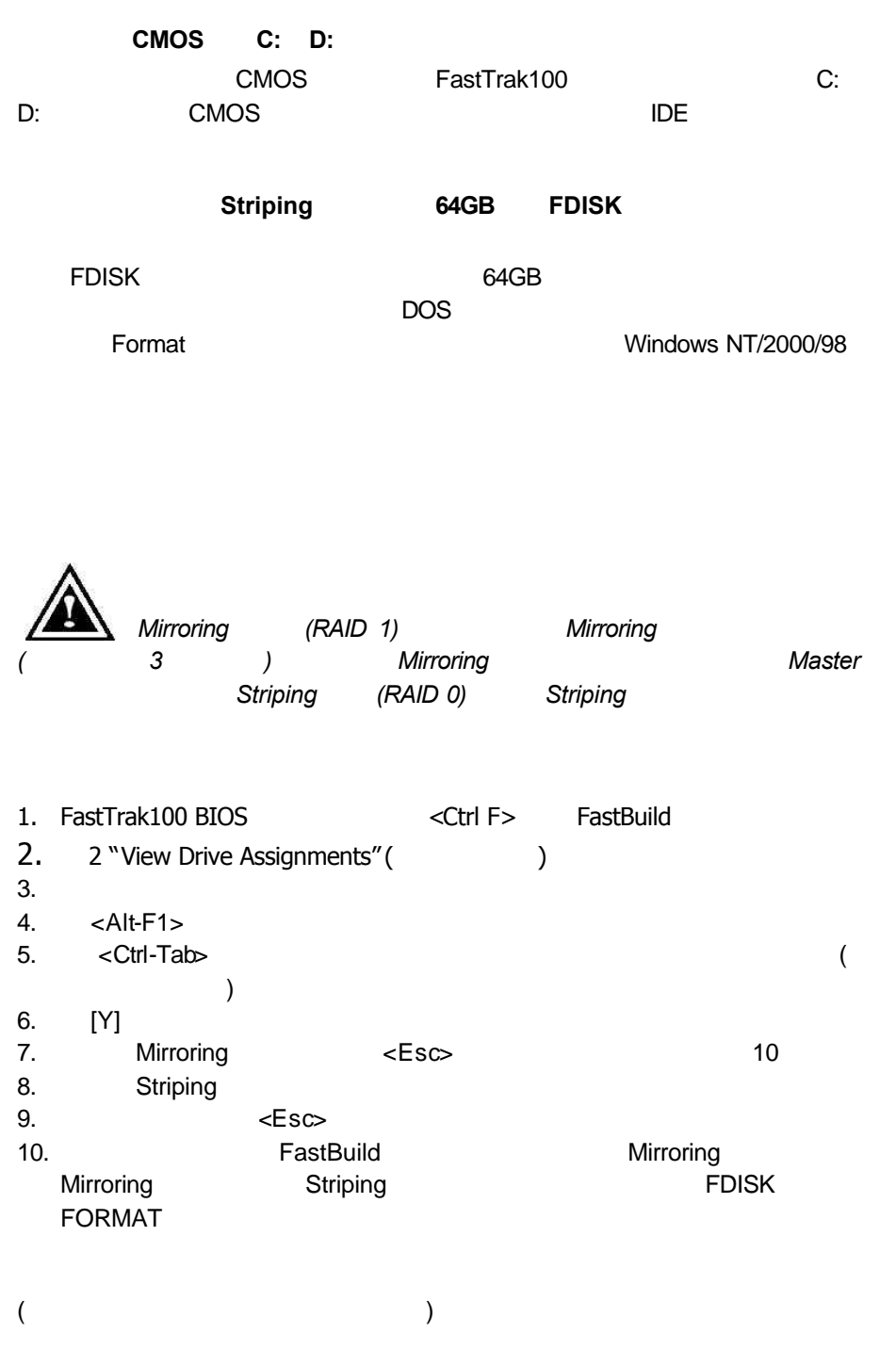

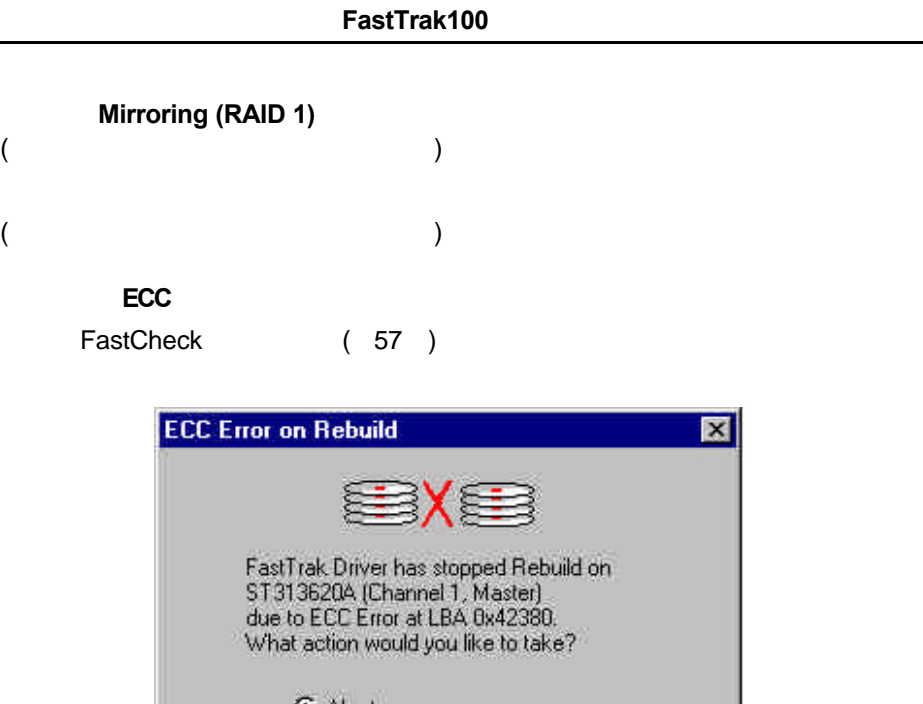

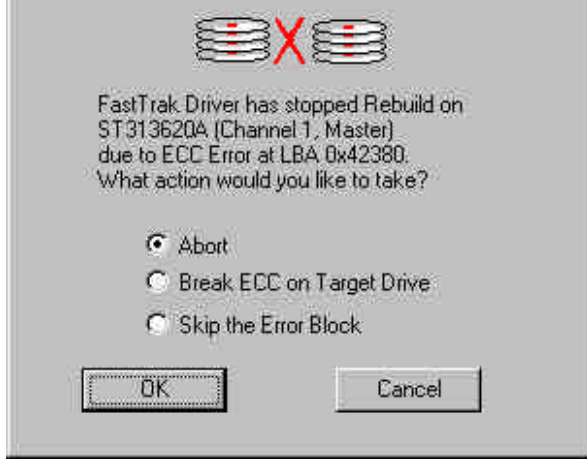

## **Abort (** )

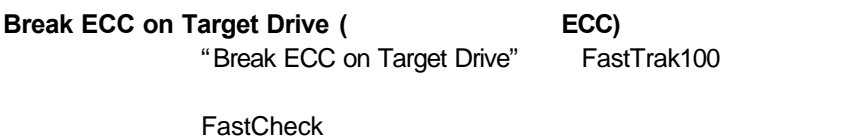

**Skip the Error Block ( ( )** FastTrak100

#### ECC

```
FastCheck [Scheduled Synchronization] ( 58 )
[Notification] [Manual Synchronization] ( 57 ) [On Errors ] (
) [Interactive ] ()
```
FastTrak100

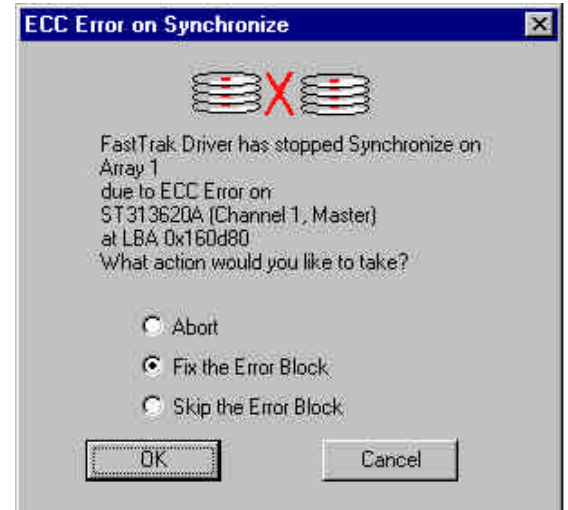

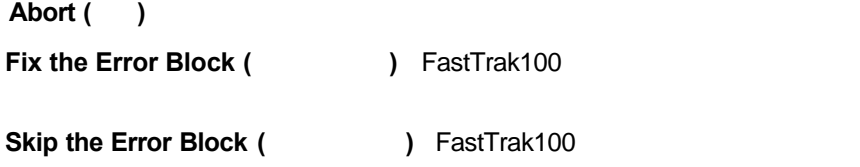

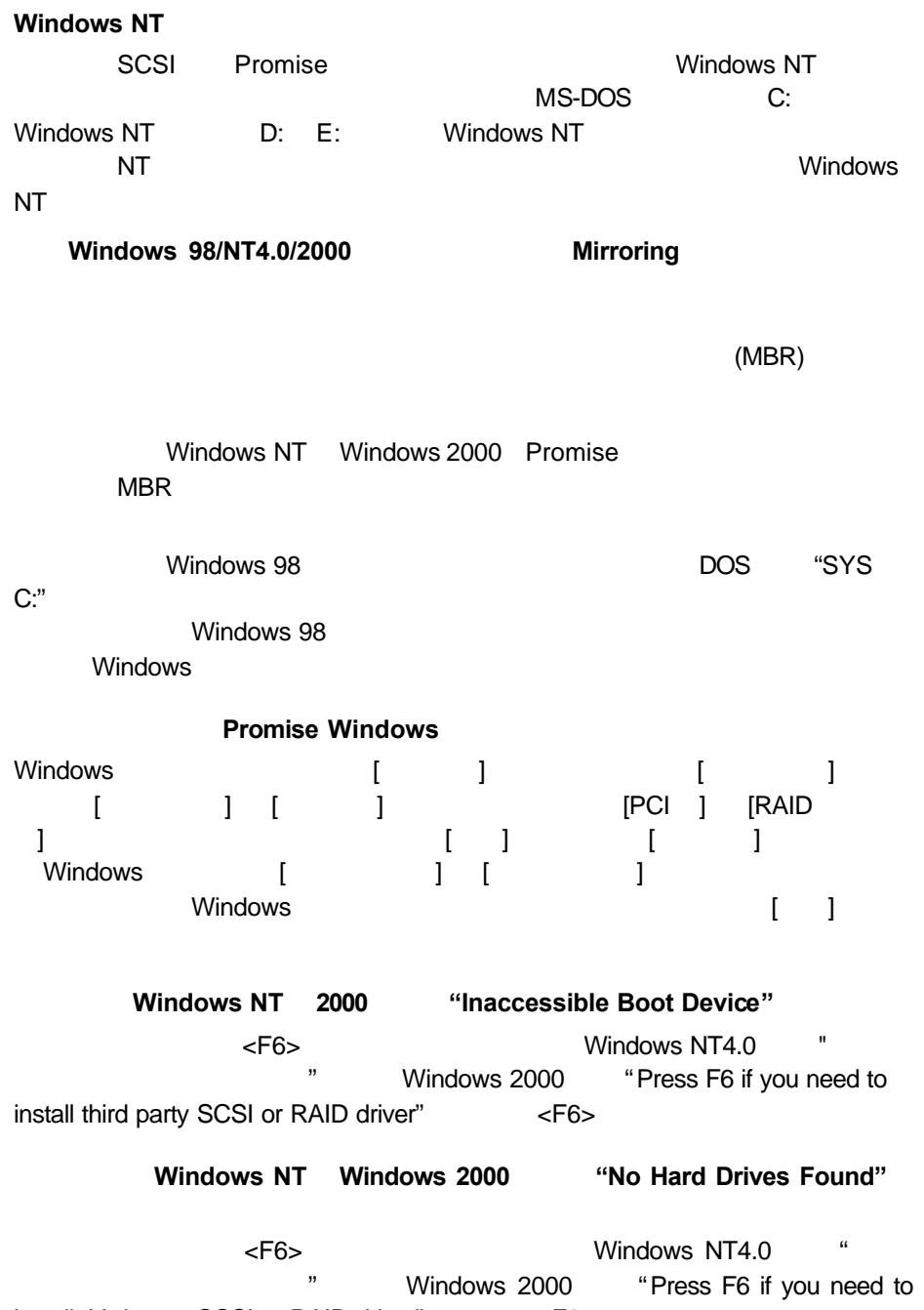

install third party SCSI or RAID driver" <F6>

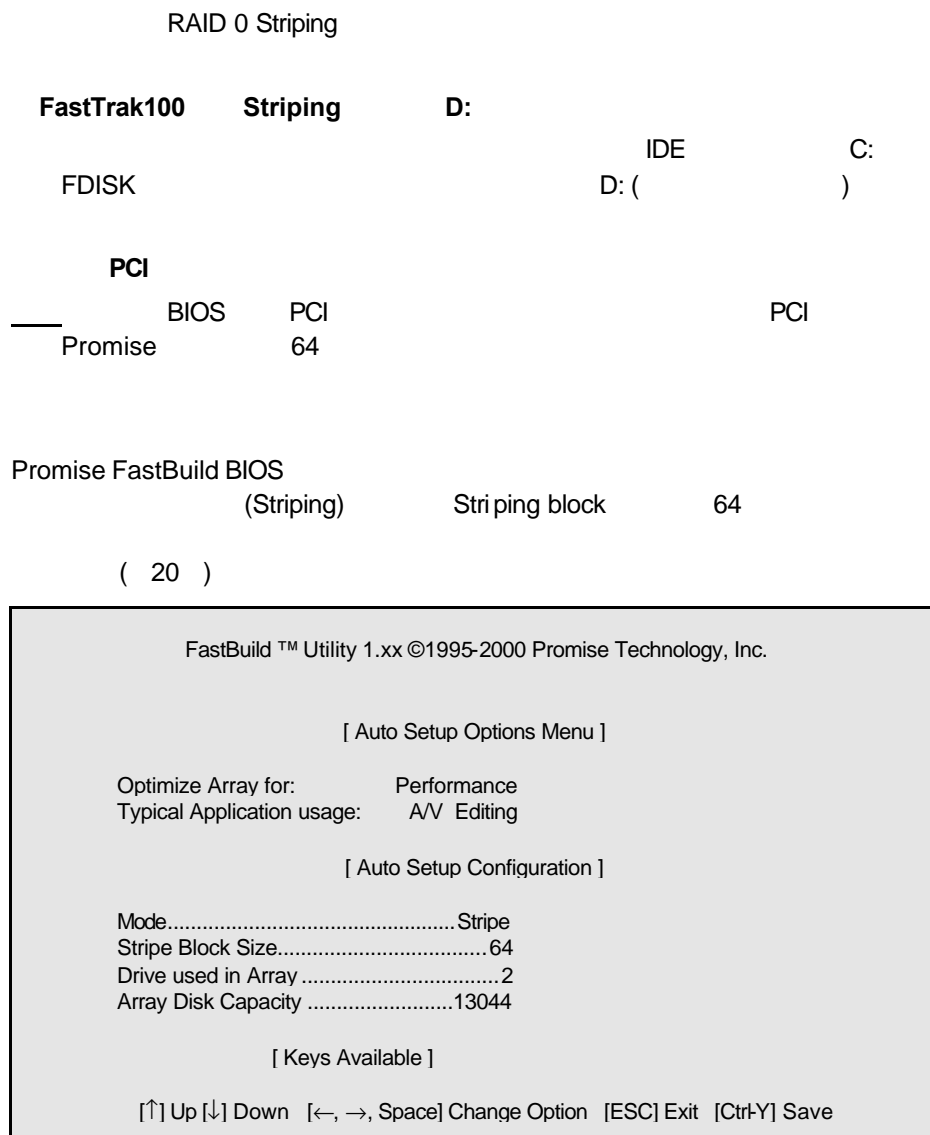

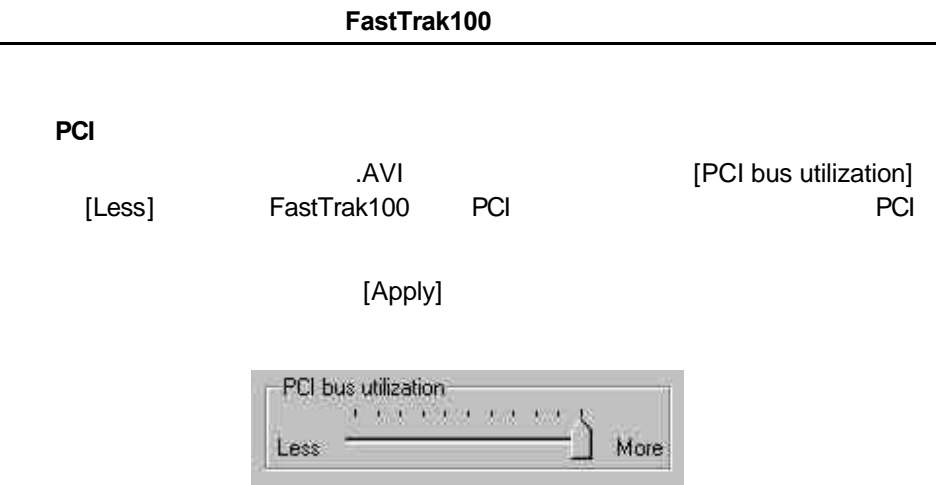

FastTrak100

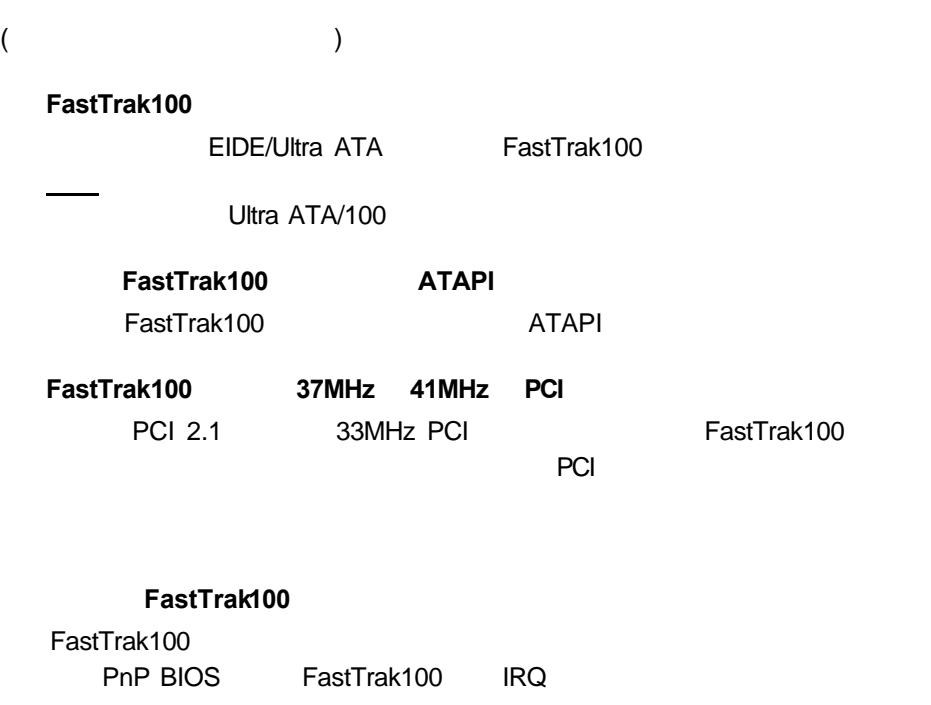

CMOS PnP

CMOS<br>PCI

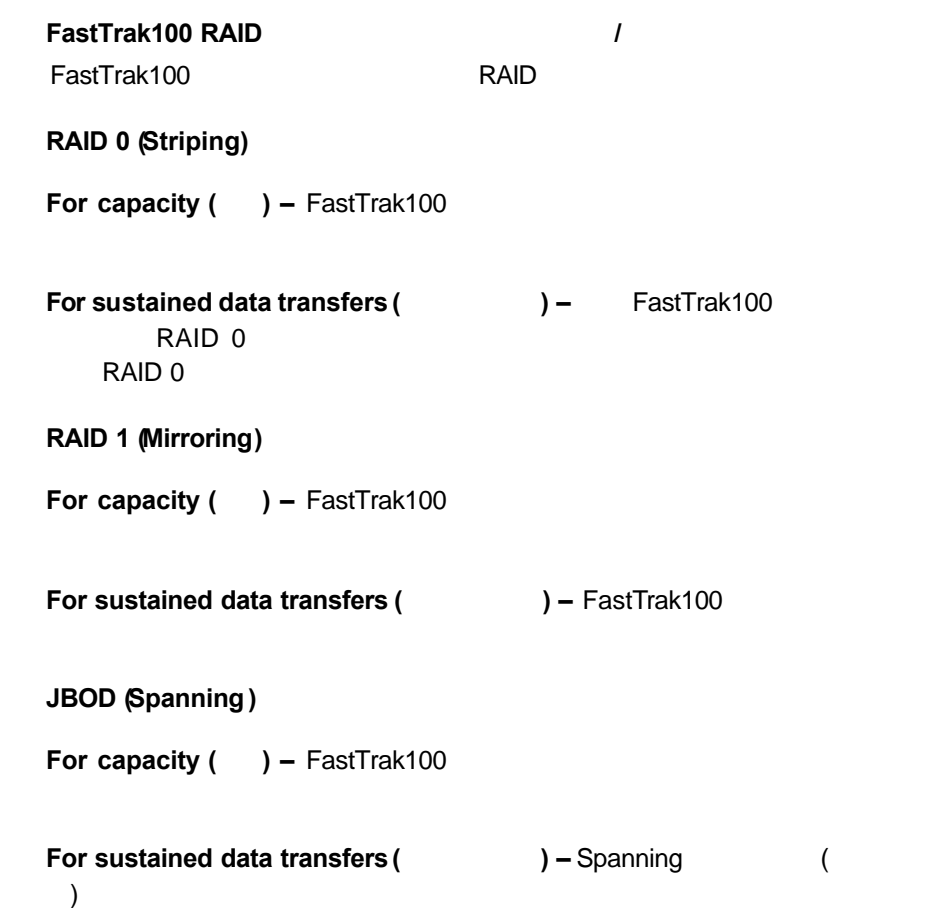

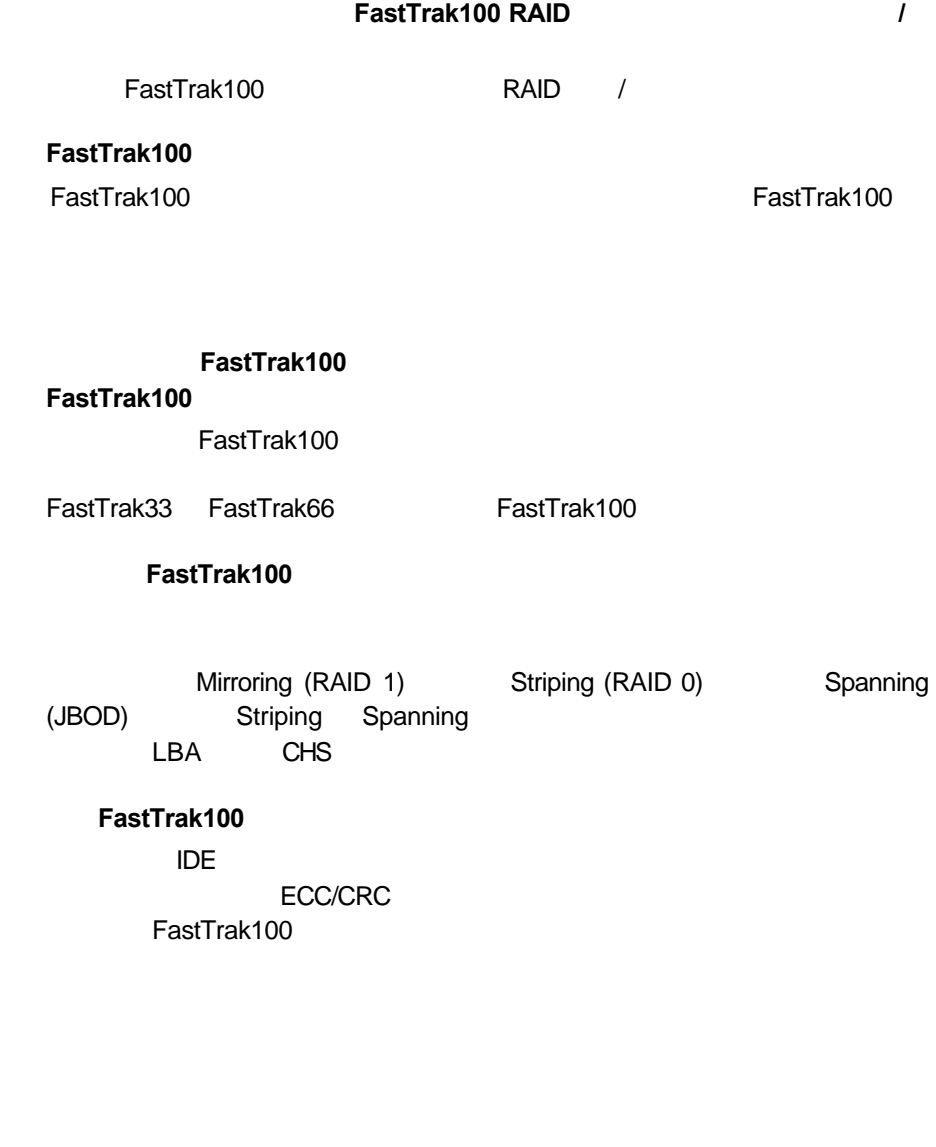

問:**FastTrak100**控制卡上的磁碟機該使用哪種系統 **BIOS CMOS**設定?

**BIOS** 

FastTrak100 FastTrak100 BIOS /

/ FastTrak100 RAID

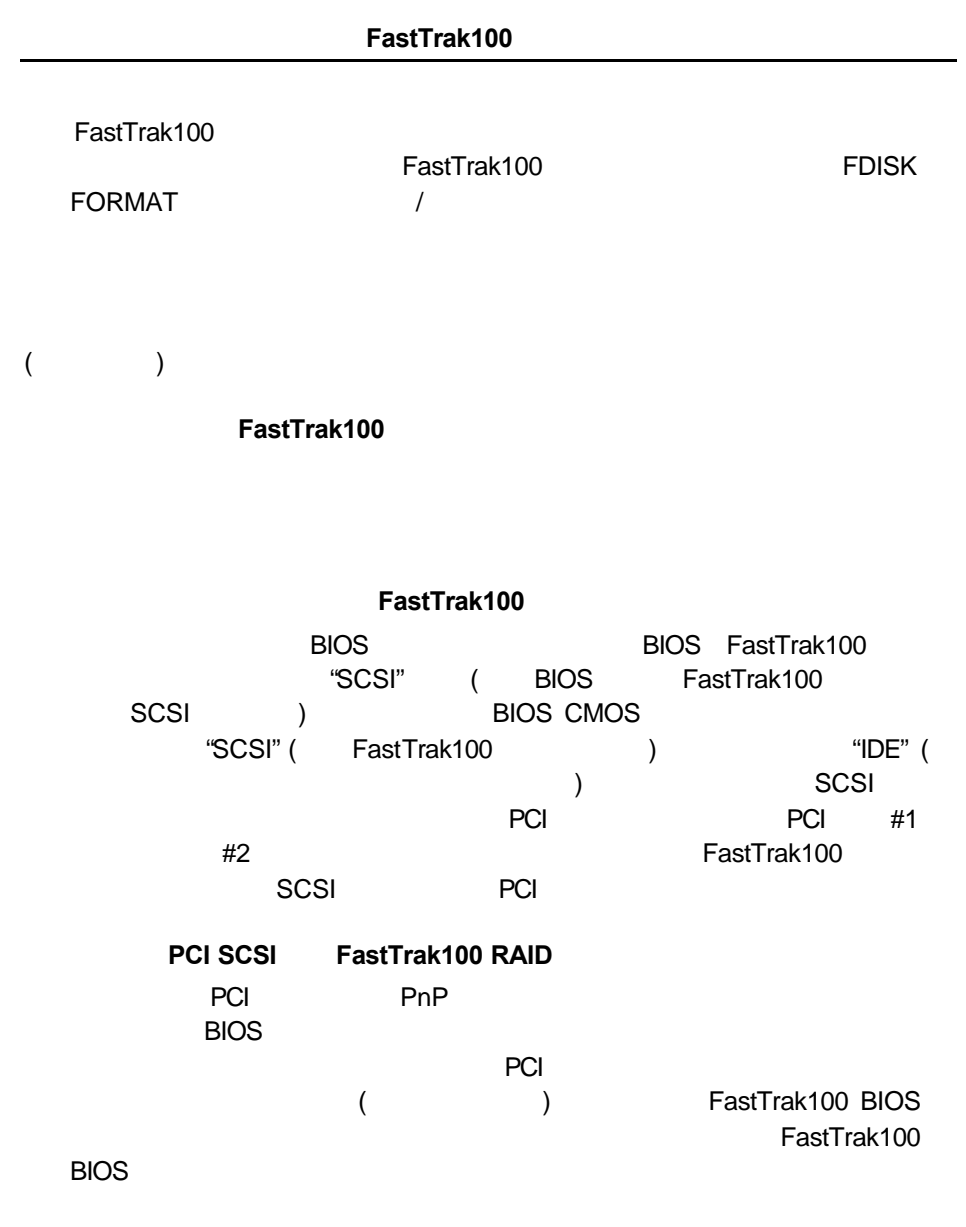

(記憶體管理程式、FDISK)

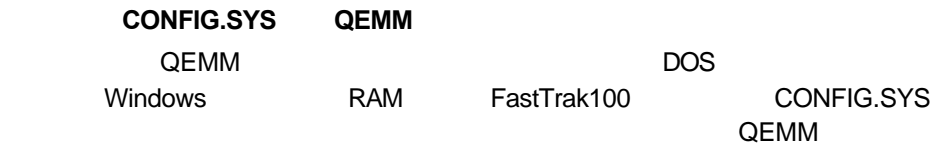

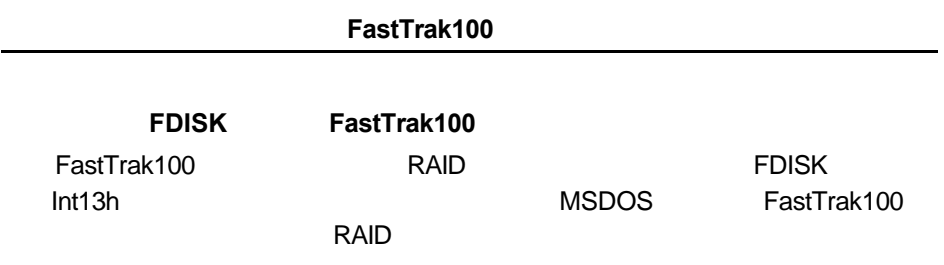

FastTrak100

# **Promise**

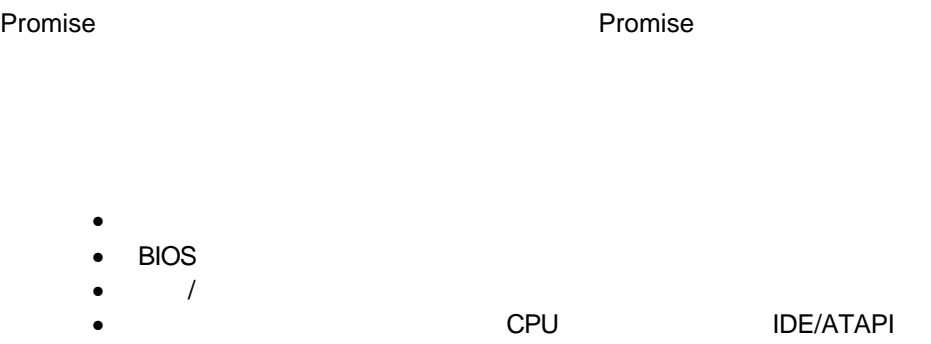

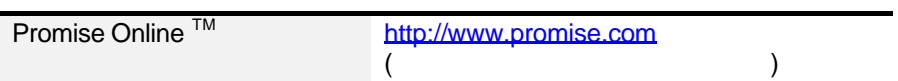

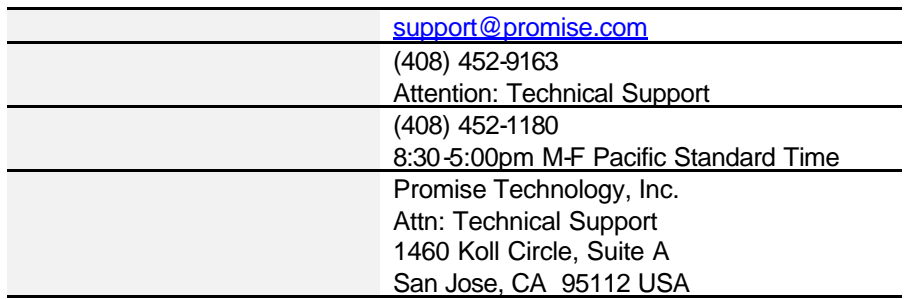

A1

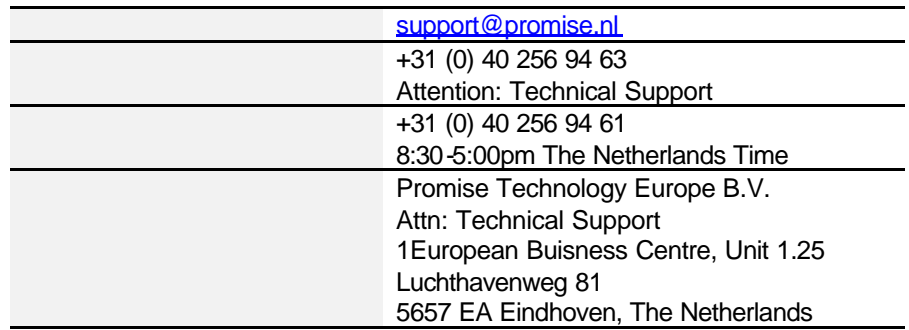

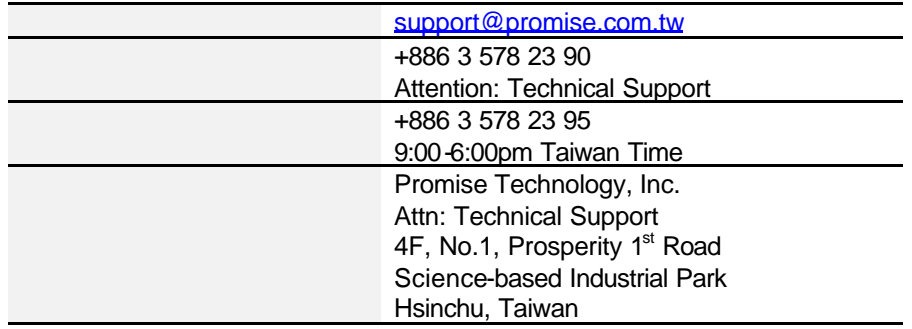

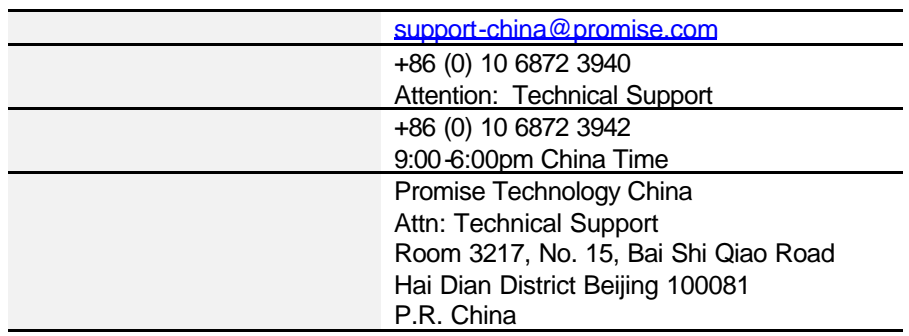

A2

## Promise Technology, Inc. ("Promise") (2)

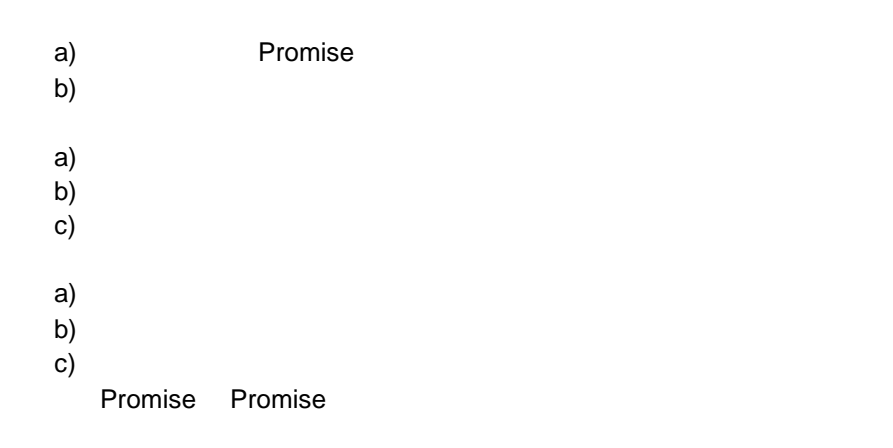

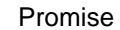

**Promise** 

Promise

Promise a) and  $\alpha$ b) c)  $\Box$ 

Promise

Promise Promise

附錄 **B**

B1

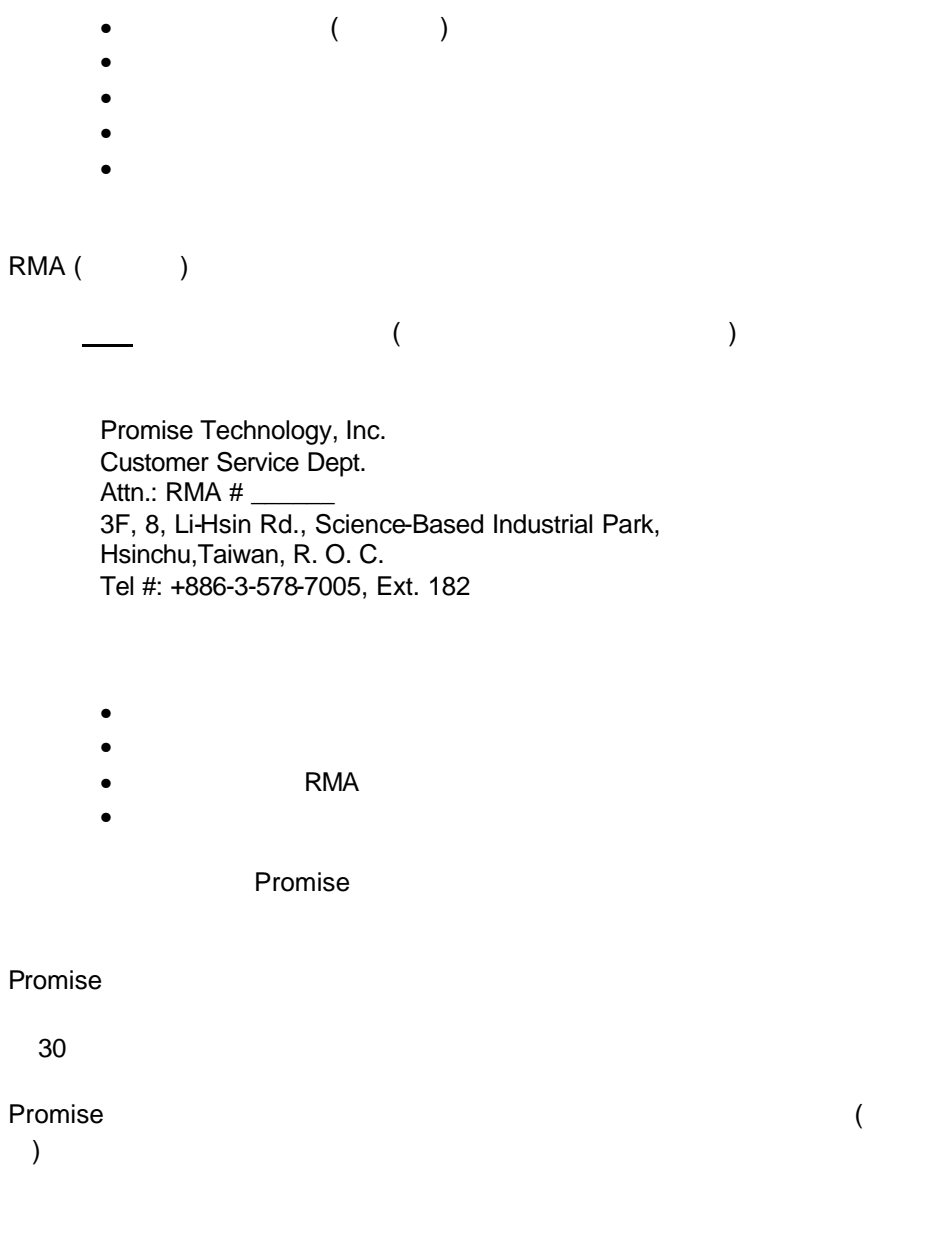

C1

Promise

附錄 **C**

C2

P/N: C6101F100006000-1

C3